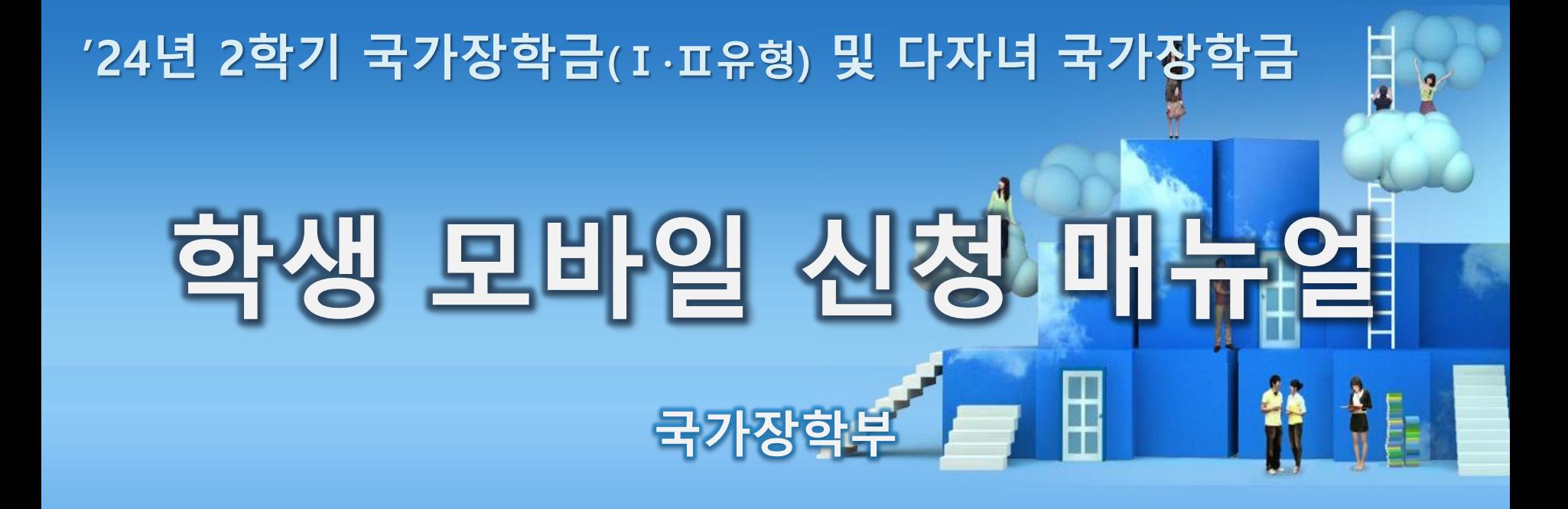

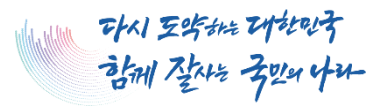

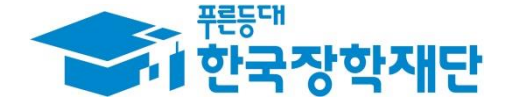

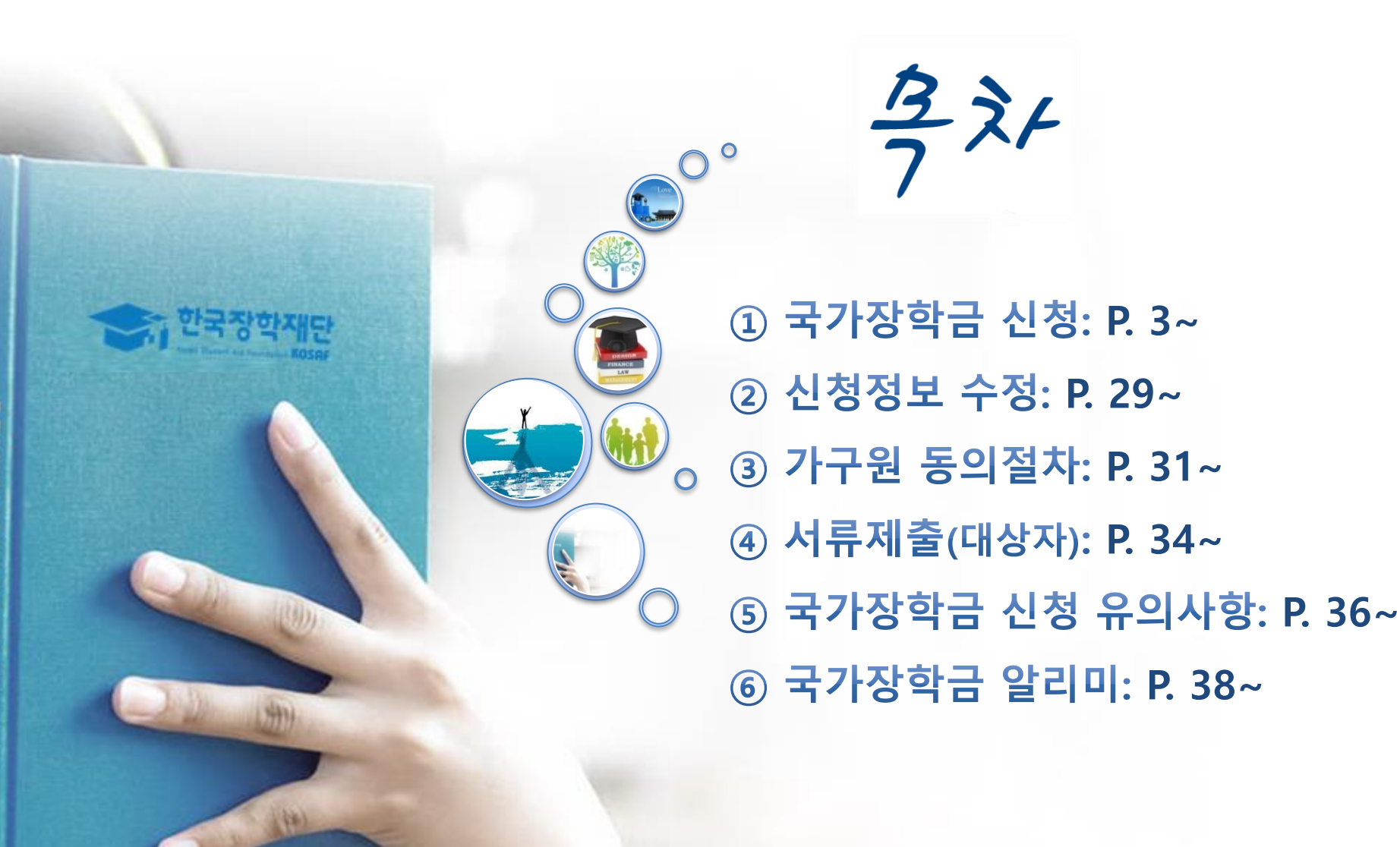

# 국가장학금 신청방법

장학재단

山桥

道德

\* 국가장학금 I 유형(학생직접지원형) \* 국가장학금 Ⅱ유형(대학연계지원형) \* 다자녀 국가장학금 \* 지역인재장학금

## **《국가장학금 신청하기》 한국장학재단 어플 접속 후 로그인**

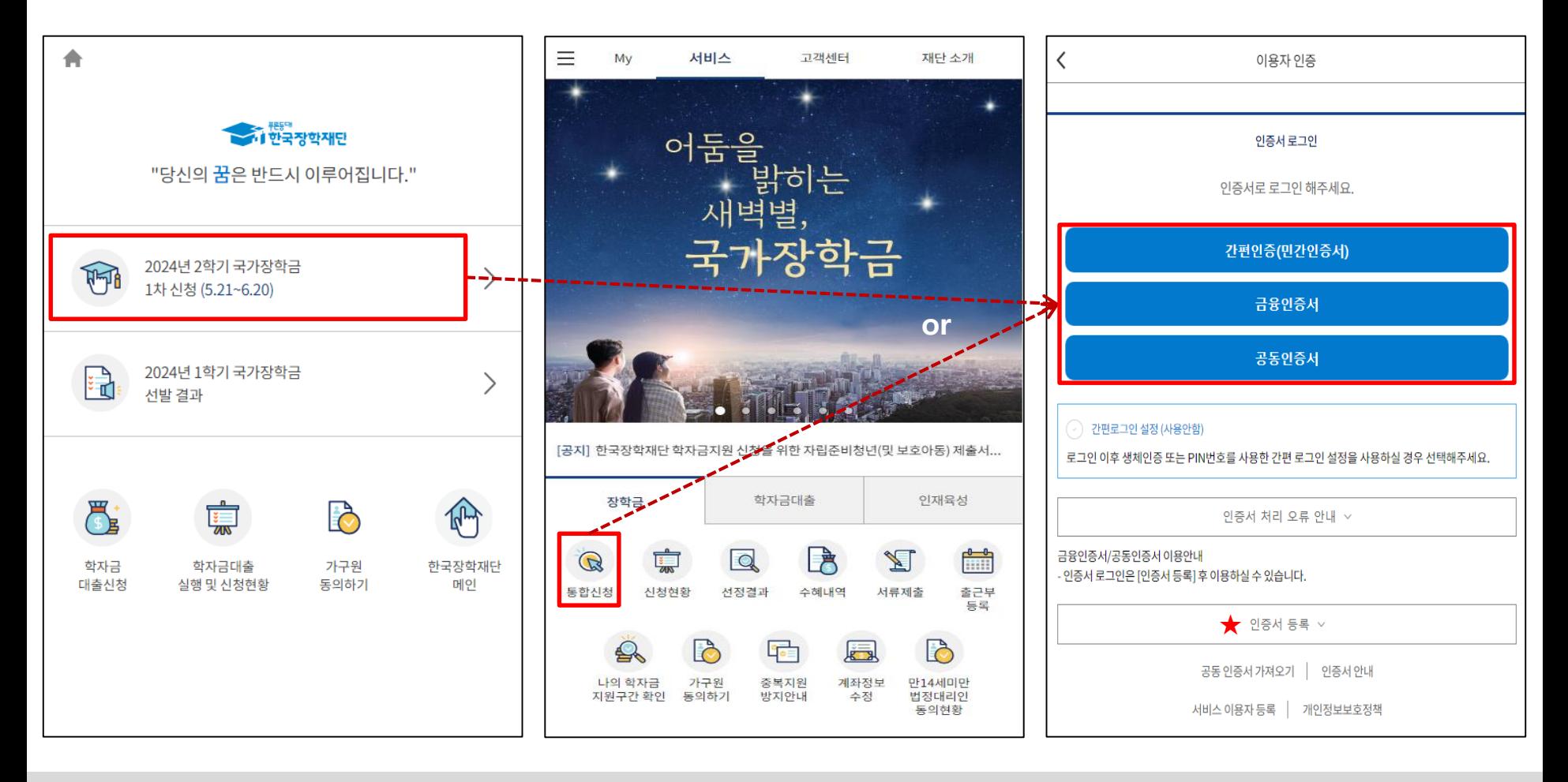

#### ★ 장학재단 통합신청 어플 접속 후 로그인(회원이 아닐 시 서비스 이용자 등록 필요)

- ㅇ **국가장학금 신청 : 한국장학재단 통합신청 어플 접속**, **주말∙공휴일 포함 24시간 신청가능(마감일 제외), 학생 본인 명의로 신청**
- ㅇ **국가장학금 신청기간(1차) : 2024. 5. 21.(화) 9시 ~ 2024. 6. 20.(목) 18시 ※ 재학생은 국가장학금 1차 신청이 원칙!!! (단, 재학 중 2회에 한하여 구제신청 자동 적용 및 심사 가능)** ※ **사전 준비물 : 본인 명의 전자서명수단(공동인증서, 금융인증서, 간편인증(민간인증서) 및 본인 명의 계좌번호, 부모의 주민번호(학생이 기혼자인 경우 배우자의 주민번호)**
- ㅇ **국가장학금 서류제출∙가구원 정보제공 동의기간(1차) : 2024. 5. 21.(화) 9시 ~ 2024. 6. 27.(목) 18시 - 모바일 서류제출 : [통합신청 어플] – [서류제출]에서 파일 업로드**
	- **- 홈페이지 또는 모바일 업로드 불가 시 고객 상담센터(☎ 1599-2000, 평일 9:00~18:00)로 문의**

## **《국가장학금 신청하기》 학자금 통합신청 전 준비사항 - 인증서 가져오기**

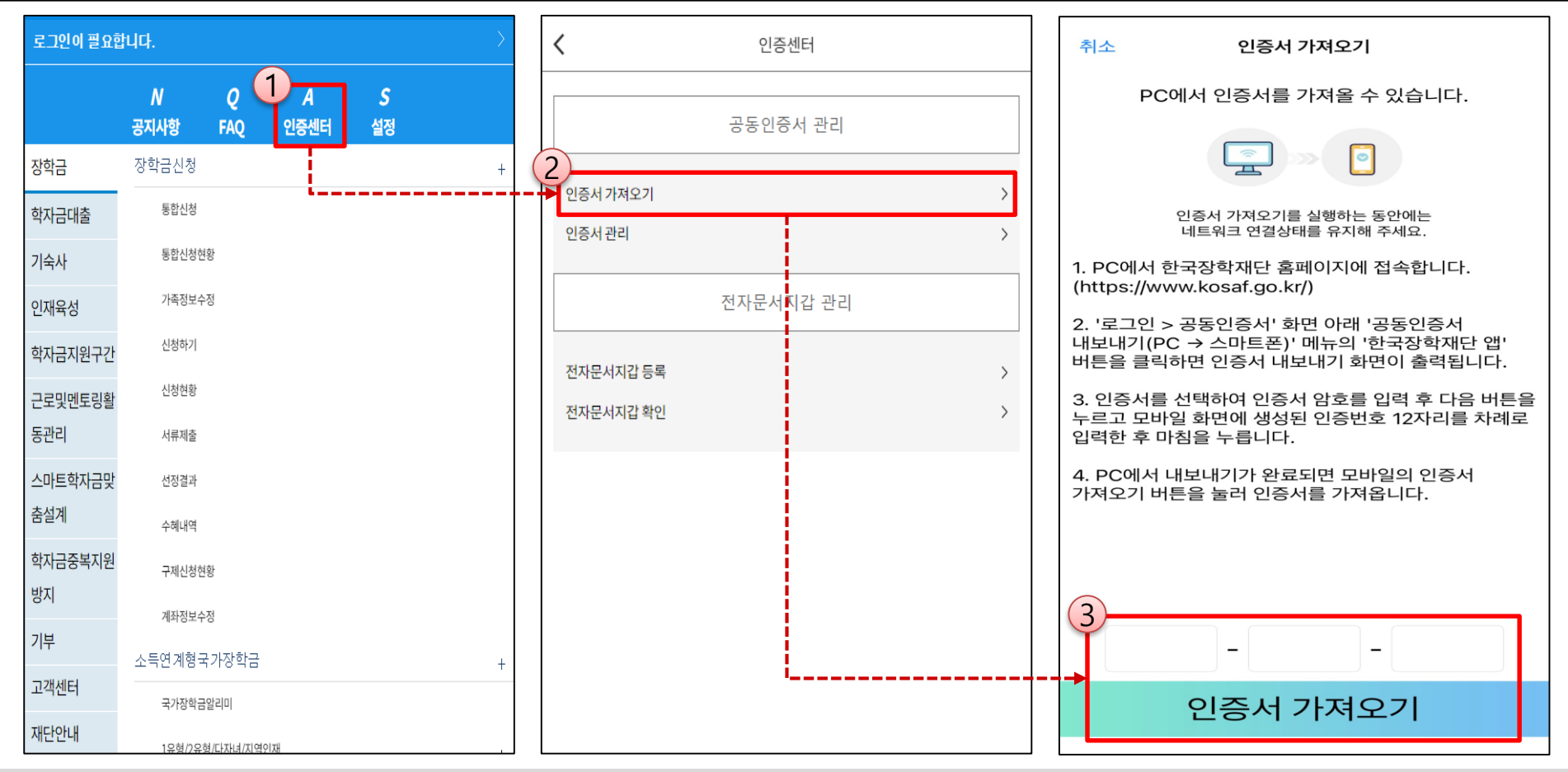

#### ★ 통합 신청 전 준비사항 : 본인명의 공동인증서 or 금융인증서 or 민간인증서, 부모(배우자)의 주민등록번호, 본인명의 계좌번호

- ㅇ **모바일 국가장학금 신청을 위한 공동인증서 가져오기 필요**: 홈페이지 접속(www.kosaf.go.kr) → 마이페이지 → 공동인증서 전송
- ㅇ **국가장학금 신청을 위해 전자서명수단(공동인증서, 금융인증서, 간편인증(민간인증서) 필요**
	- 인터넷상 거래를 위한 본인확인 용도로 사용(신청서 작성 약정체결 등)
- ㅇ **전자서명수단(인증서) 발급**
- **(공동인증서)** 재단과업무제휴협약체결은행\*을방문하여계좌개설및인터넷뱅킹가입후해당은행홈페이지에서공동인증서무료발급 \* 우리, 국민, 신한, 기업, 경남, 농협, 광주, 대구, 부산, 수협, KEB하나, SC제일, 전북, 제주, 우체국, 케이뱅크, 카카오뱅크 - **(금융인증서)** 해당 금융회사 인터넷뱅킹 홈페이지에서 발급 가능
- **(민간인증서)** 카카오톡, 통신사PASS, KB인증서, PAYCO, 삼성PASS, 네이버, 신한인증서, 토스, 뱅크샐러드, 하나인증서 5

## **《국가장학금 신청하기》 학자금 통합신청 가이드**

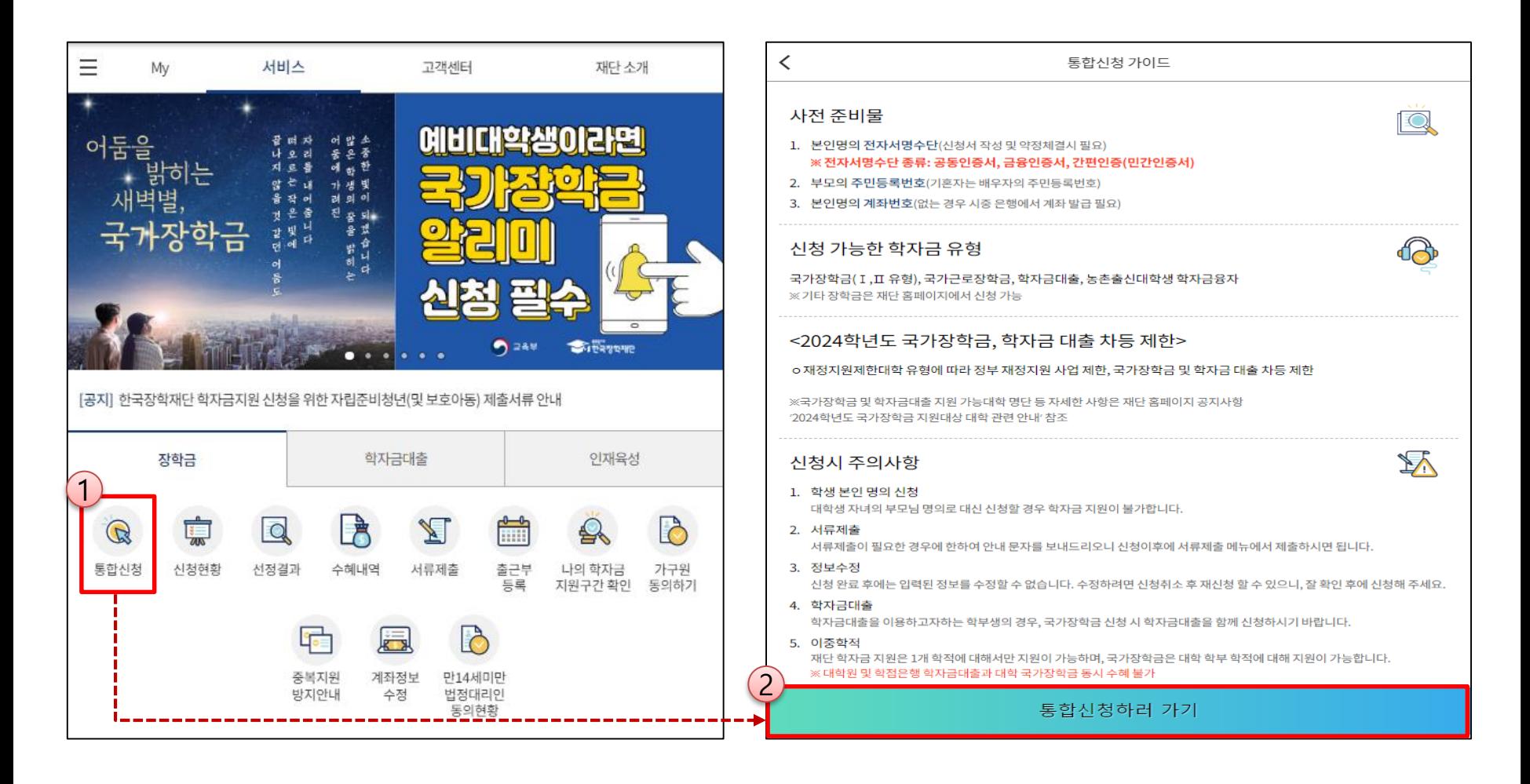

★ 통합 신청 전 준비사항 : 본인명의 공동인증서 or 금융인증서 or 민간인증서, 부모(배우자)의 주민등록번호, 본인명의 계좌번호

- ㅇ **국가장학금 신청 방법 : 한국장학재단 통합신청 어플 접속, 주말∙공휴일 포함 24시간 신청가능(마감일 제외)**
- ㅇ **국가장학금 신청기간(1차) : 2024. 5. 21.(화) 9시 ~ 2024. 6. 20.(목) 18시 ※ 재학생은 국가장학금 1차 신청이 원칙!!! (단, 재학 중 2회에 한하여 구제신청 자동 적용 및 심사 가능)**
- ㅇ **국가장학금 서류제출∙가구원 정보제공 동의(1차) : 2024. 5. 21.(화) 9시 ~ 2024. 6. 27.(목) 18시 - 모바일 서류제출 : [통합신청 어플] – [서류제출]에서 파일 업로드**
	- **- 홈페이지 또는 모바일 업로드 불가 시 고객 상담센터 (☎ 1599-2000, 평일 9:00~18:00)로 문의**

## **《국가장학금 신청하기》 STEP 1. 학사정보 등록(개인정보 수집제공 동의)**

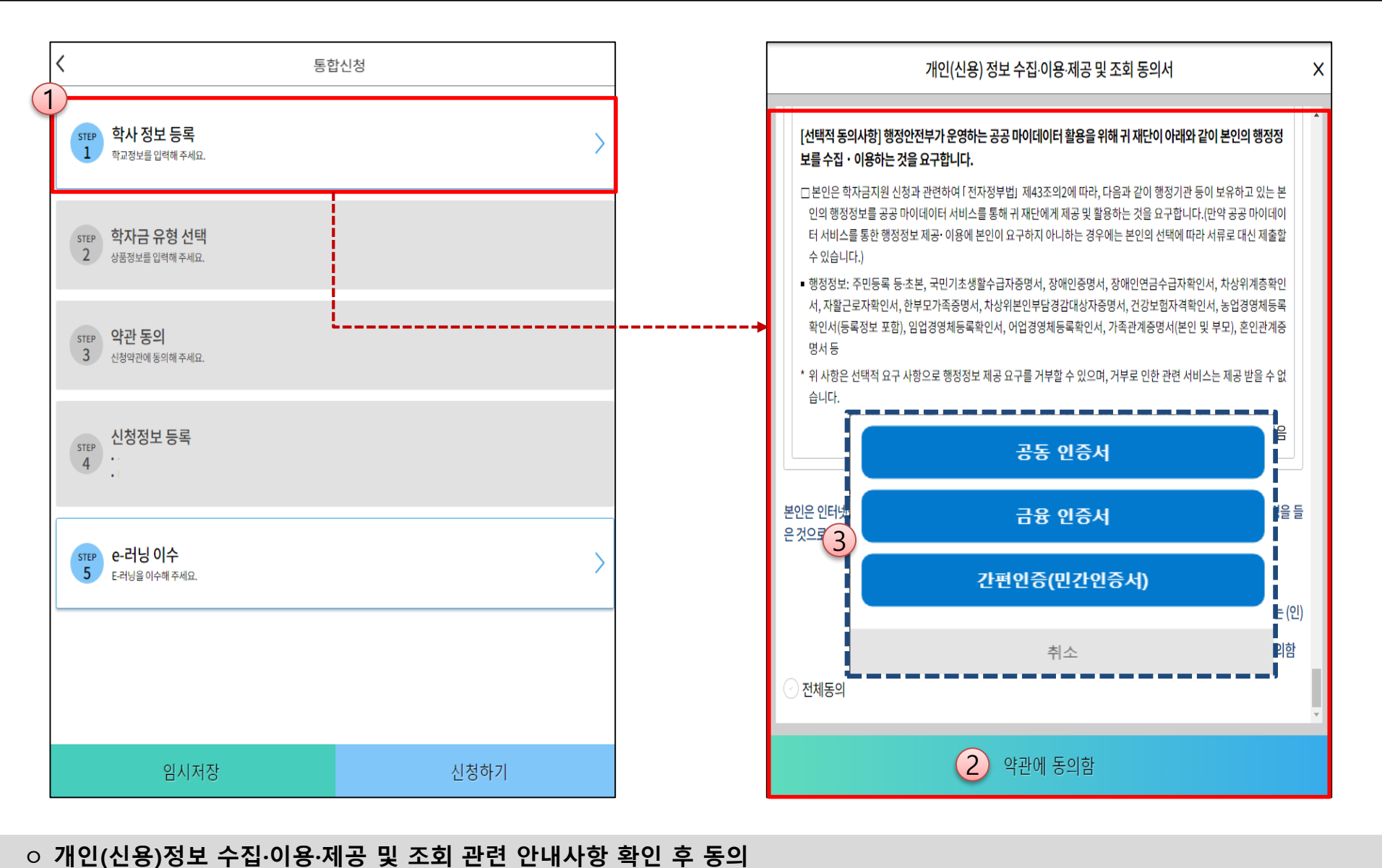

- ㅇ "약관에 동의함" 진행 시 **전자서명수단**(공동인증서 or 금융인증서 or 민간인증서)을 통해 **동의**
- **- 행정정보 이용에 관한 사항**

**- 개인(신용)정보 수집·이용에 관한 사항 - 개인(신용)정보 제공·조회에 관한 사항**

7

## **《국가장학금 신청하기》 STEP 1. 학사정보 등록**

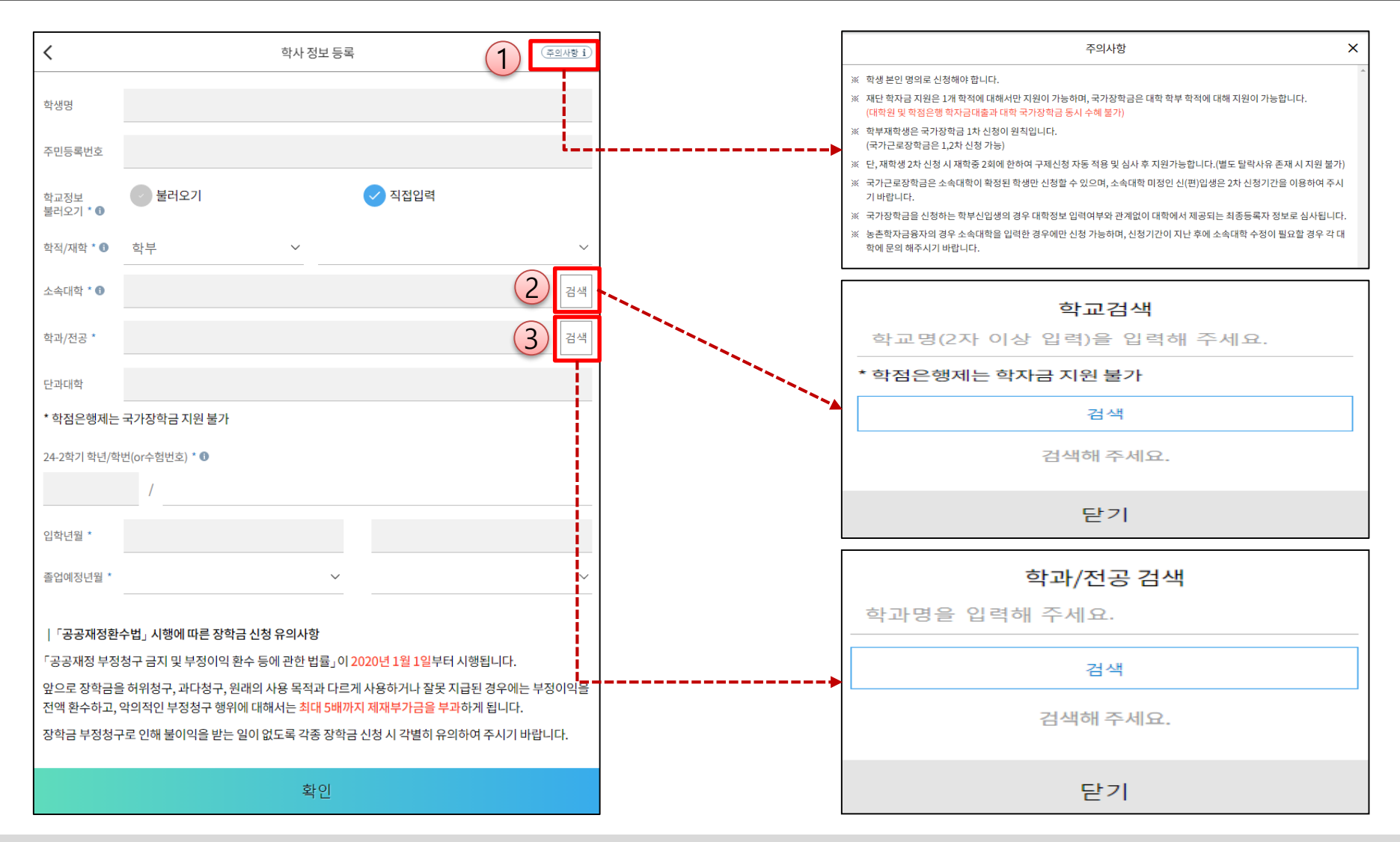

ㅇ **학사정보 입력 : '24년 2학기 기준으로 본인의 학적구분(신입 ∙ 재학 ∙ 편입 ∙ 재입학)을 정확하게 선택(매우중요!)** - **반드시 본인이 소속한 대학을 선택 (확정대학으로 신청하고, 이중학적인 경우 국가장학금을 수혜받을 대학으로 신청) · ★'24년 1학기에 신입 ∙ 편입 ∙ 재입학한 학생은 '24년 2학기에는 재학생이므로 학적을 "재학"으로 선택!★ ※ 소속대학, 학적/재학 구분을 오 신청하는 경우 장학금 심사에 오류가 발생할 수 있으므로 반드시 정확하게 입력 하세요 ※ 재학생은 국가장학금 1차 신청이 원칙!!! (단, 재학 중 2회에 한하여 구제신청 자동 적용 및 심사 가능) (단, 구제신청 2회 모두 사용 또는 기타 탈락사유 존재 시 지원 불가)**

## **《국가장학금 신청하기》 STEP 2. 학자금 유형 선택**

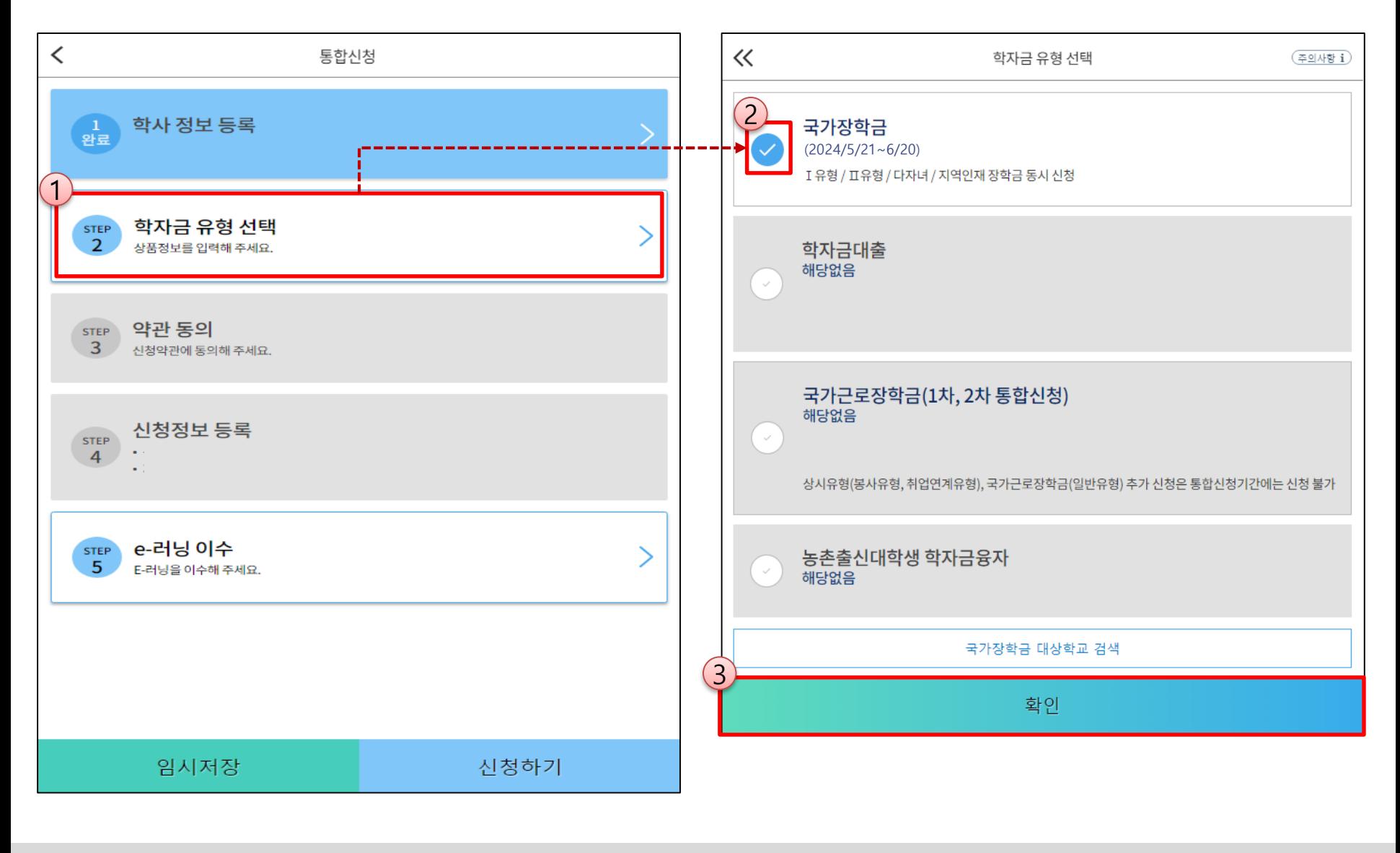

ㅇ **국가장학금(I유형/II유형/다자녀/지역인재 동시 신청)을 선택하여 신청! ※ 국가장학금 체크여부를 확인하세요!(국가장학금 지원가능 대학일 경우 기본체크가 되어 있습니다.)** - **신청하고자 하는 학자금유형 선택(국가장학금과 국가근로장학금의 경우 상품명이 유사하므로 오신청하지 않도록 유의!)** - **학자금대출, 국가근로 등 학자금지원 통합신청 대상 상품유형도 함께 선택하여 신청 가능**

## **《국가장학금 신청하기》 STEP 2. 학자금 유형 선택 - 중복지원 안내**

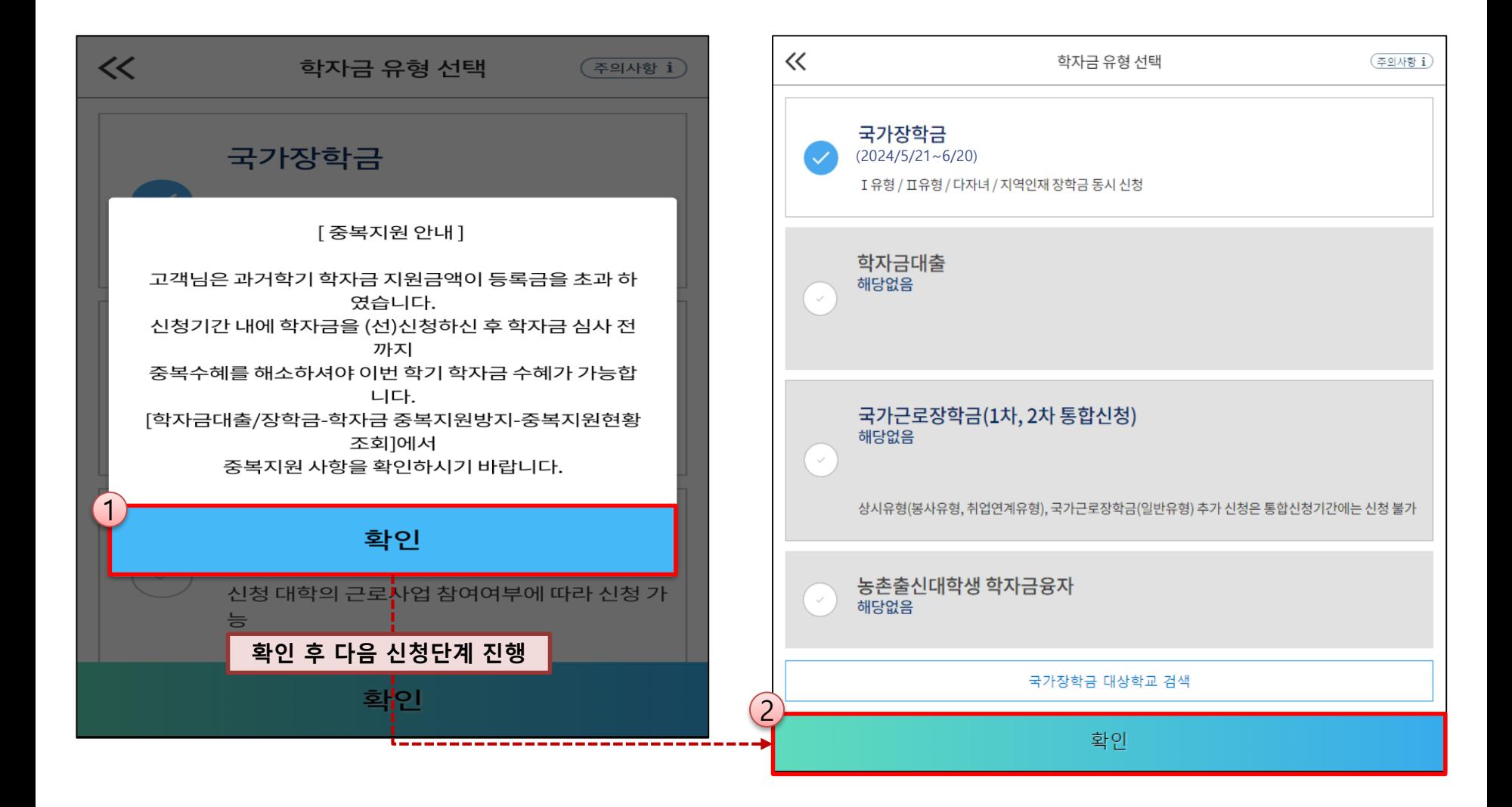

ㅇ **과거학기 중복지원자의 경우 안내 팝업 생성** - **중복지원여부와 관계없이 장학/대출 신청은 가능함. (단, 중복지원상태를 해소하고 기타 심사요건 충족 시 국가장학금 수혜가능)** - **홈페이지 내 [장학금]-[학자금 중복지원방지]-[중복지원현황 조회]에서 내역 확인 후 해소 필요 ※ 국가장학금 수혜 시 불이익이 없도록 중복지원 여부 사전 안내 및 중복지원 해소 독려 목적**

## **《국가장학금 신청하기》 STEP 3. 약관 동의**

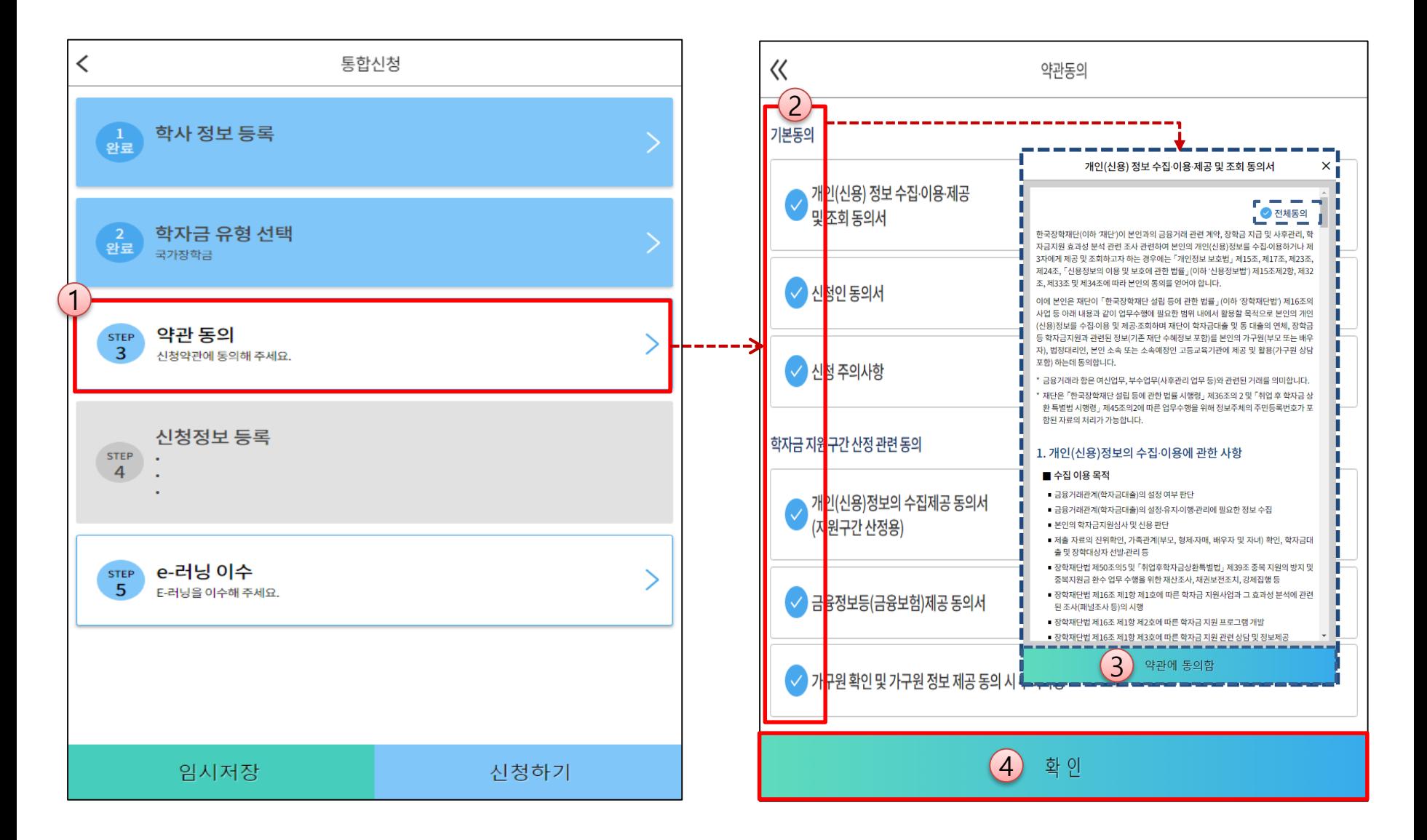

- 개인(신용)정보 수집 · 이용 · 제공 및 조회동의서, 신청인 동의서 및 학자금 지원구간 산정 관련 동의 등 전체 약관 동의 ㅇ **학자금 지원구간 확인을 위한 본인 소득∙재산 및 학자금지원 자격요건 파악에 필요한 범위 내 활용 목적으로 개인정보제공 동의**
- ㅇ **금융정보등(금융∙신용∙보험정보) 제공 동의 진행**
- ㅇ **가구원 정보 제공동의 필요성, 진행방법 등 주의사항 확인**

## **《국가장학금 신청하기》 STEP 4. 신청정보 등록 – 개인정보 입력**

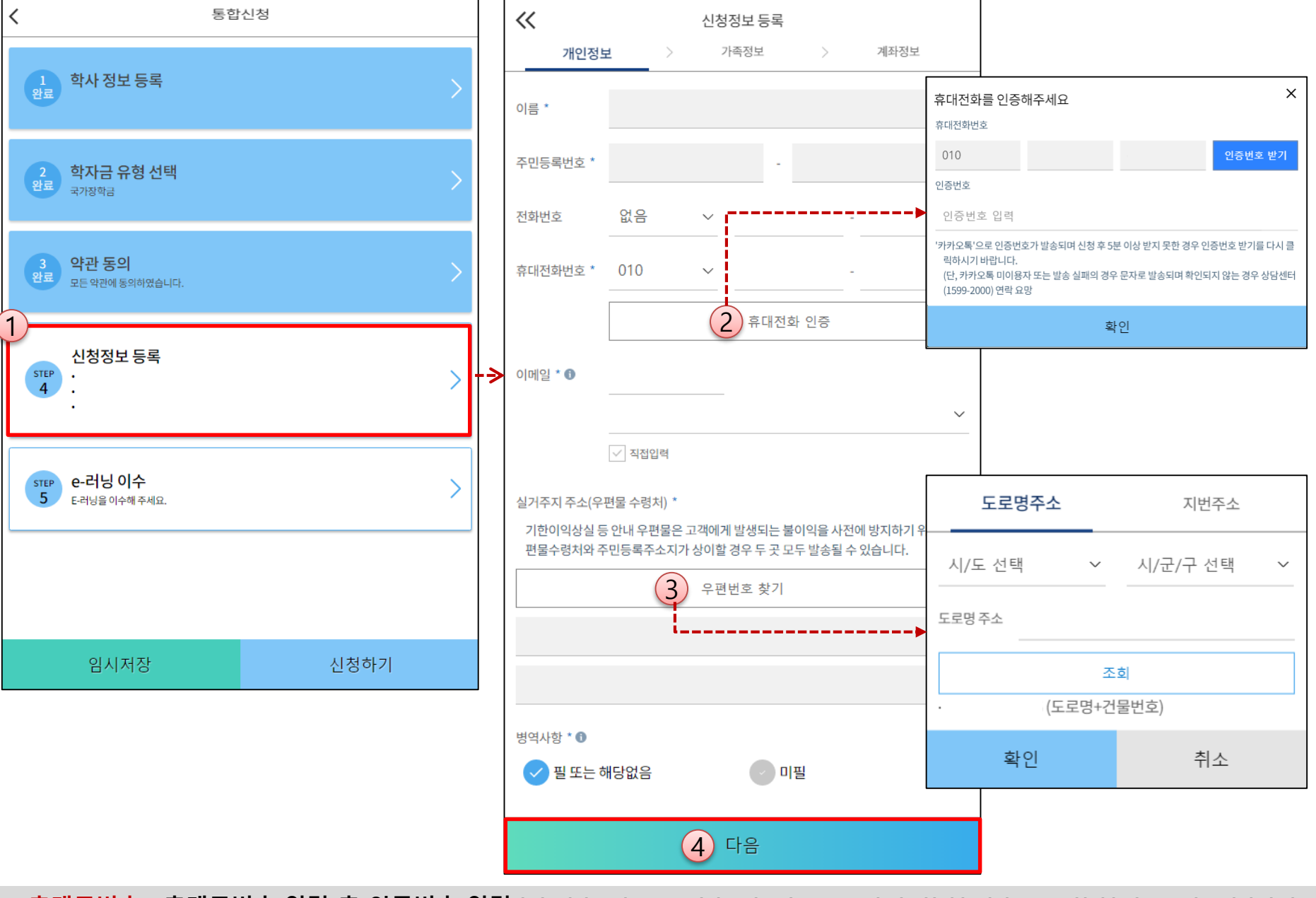

ㅇ **휴대폰번호 : 휴대폰번호 입력 후 인증번호 입력(향후심사관련안내메시지가발송되므로본인휴대전화번호입력권고, 전화번호의경우필수입력값아님)** ㅇ **실거주지 주소 : 거주지 주소 입력 후 확인버튼 클릭** 12

### **1학기 소득인정액 계속사용 신청**

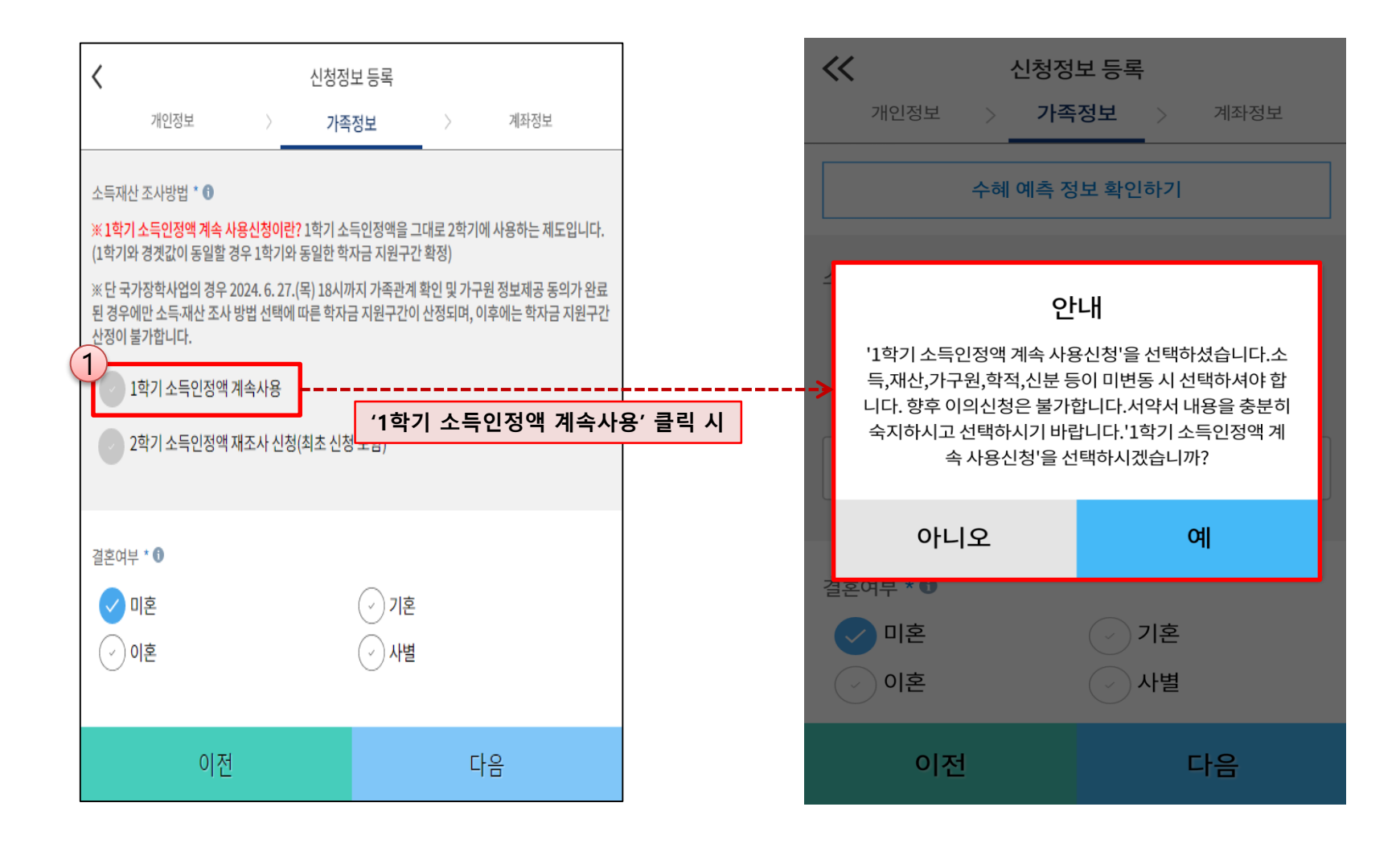

○ 1학기와 비교하여 2학기 신청일 현재 소득·재산, 가구원, 학적, 신분 등이 변동하지 않았을 경우 '1학기 소득인정액 계속 사용신청'선택 가능 - 1학기에 산정된 소득인정액을 2학기에 동일하게 사용하며, 학자금 지원구간(분위)은 경곗값 변동 등에 따라 달라질 수 있음 - **'1학기 소득인정액 계속 사용신청' 선택 시, 이의신청은 불가함** 14

### **1학기 소득인정액 계속사용 신청**

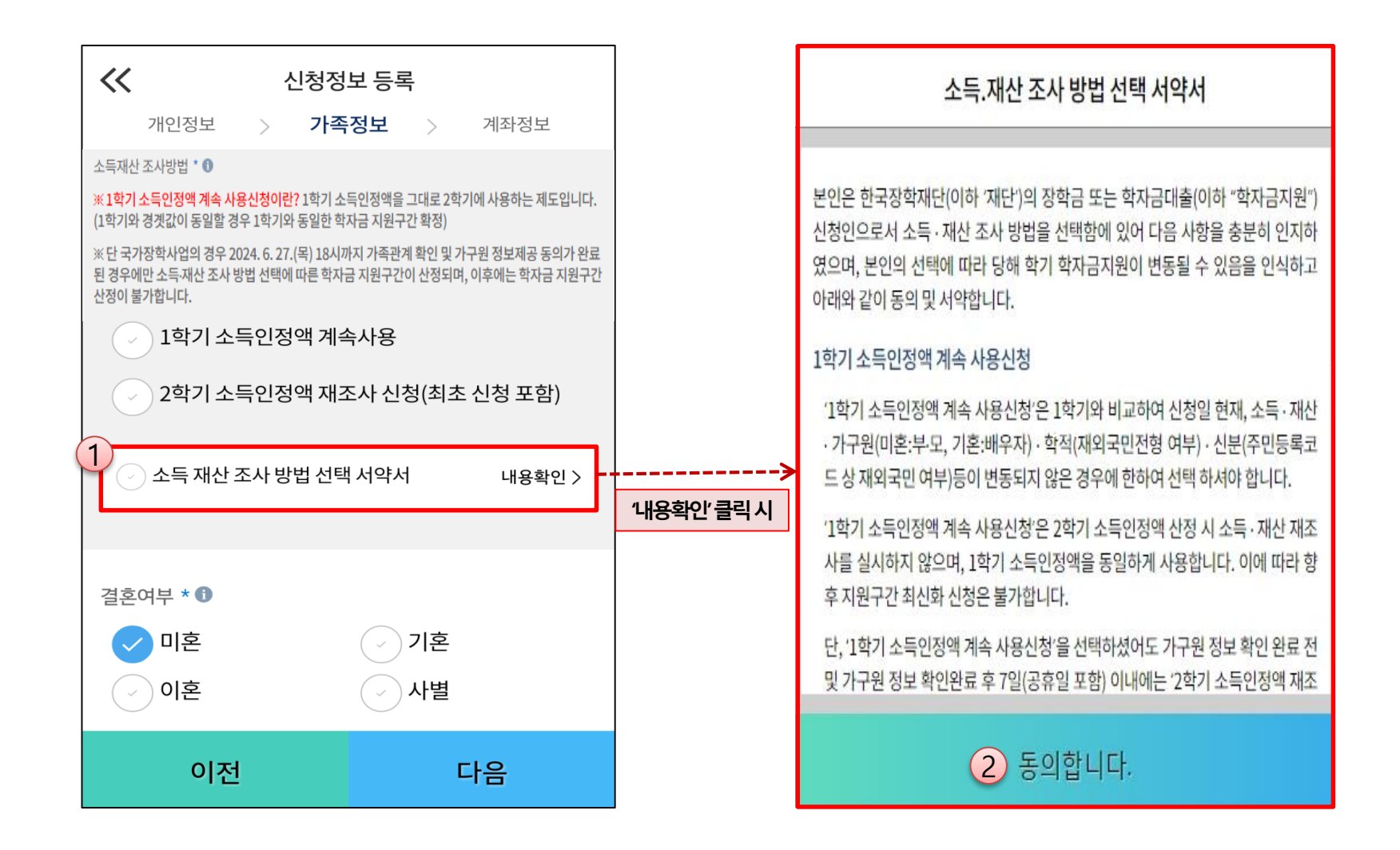

#### ㅇ **개인정보 입력 시 1학기 신청정보 그대로 유지 되며, 일부 변동된 정보에 대해 수정 가능 - (수정 가능) 장애인 여부 / 휴대전화번호 및 전화번호 / 형제 정보 - (수정 불가) 결혼 여부 / 기초생활수급자 및 차상위계층 여부 / 가족정보(부모님)·배우자 / 재외국민 입학전형 여부** ※ **수정 불가 항목에 대해 수정이 필요한 경우, 반드시 '2학기 소득인정액 재조사 신청' 필요**

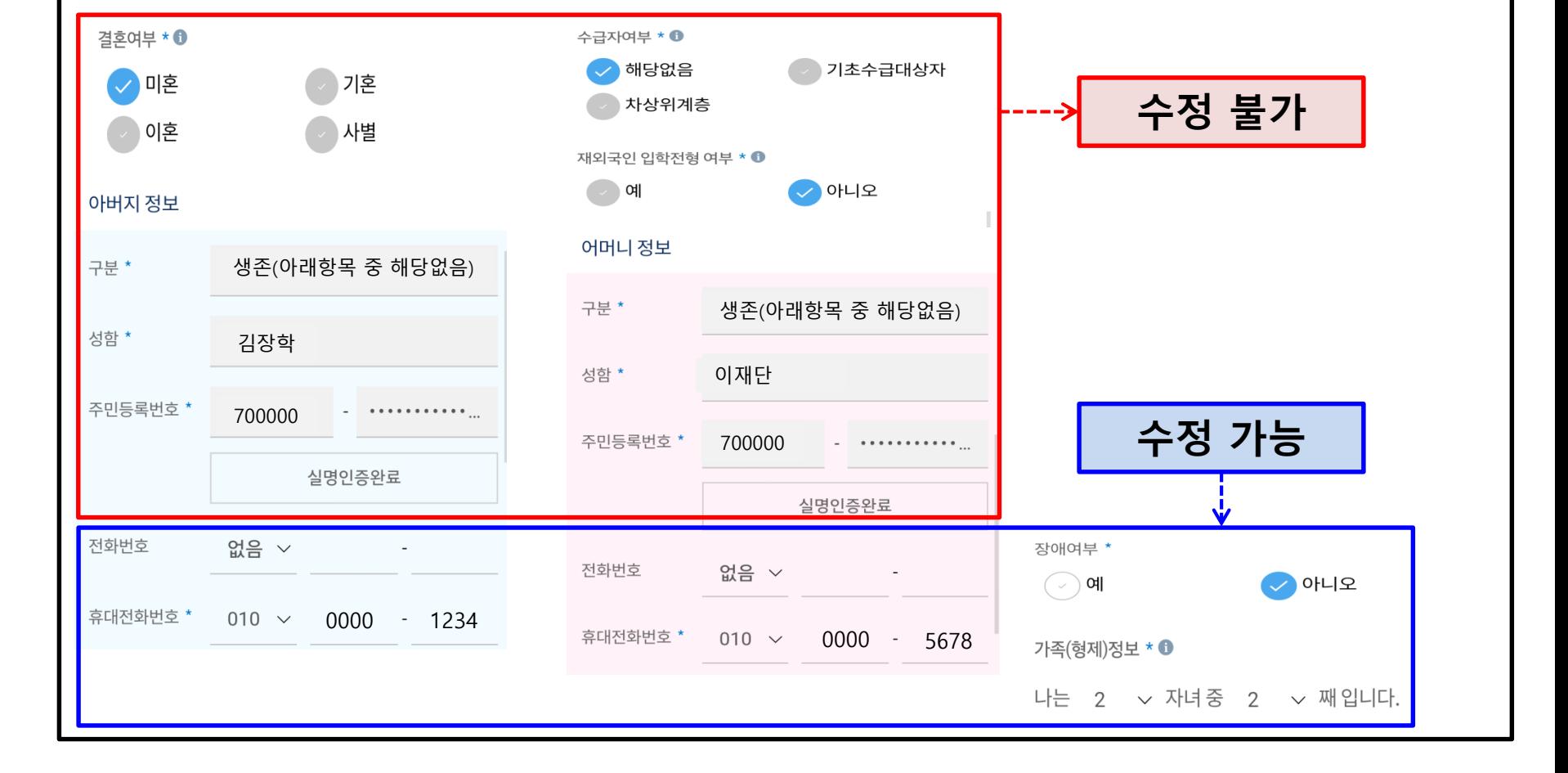

**《국가장학금 신청하기》 STEP 4. 신청정보 등록 – 가족정보 입력(계속사용)**

### **'1학기 소득인정액 계속 사용신청' 선택 시 2학기 신청정보 자동 입력(1학기 신청정보)**

### **1학기 소득인정액 계속사용 신청**

## **《국가장학금 신청하기》 STEP 4. 신청정보 등록 – 소득∙재산 조사 방법 선택(재조사)**

#### **2학기 소득인정액 재조사 신청**

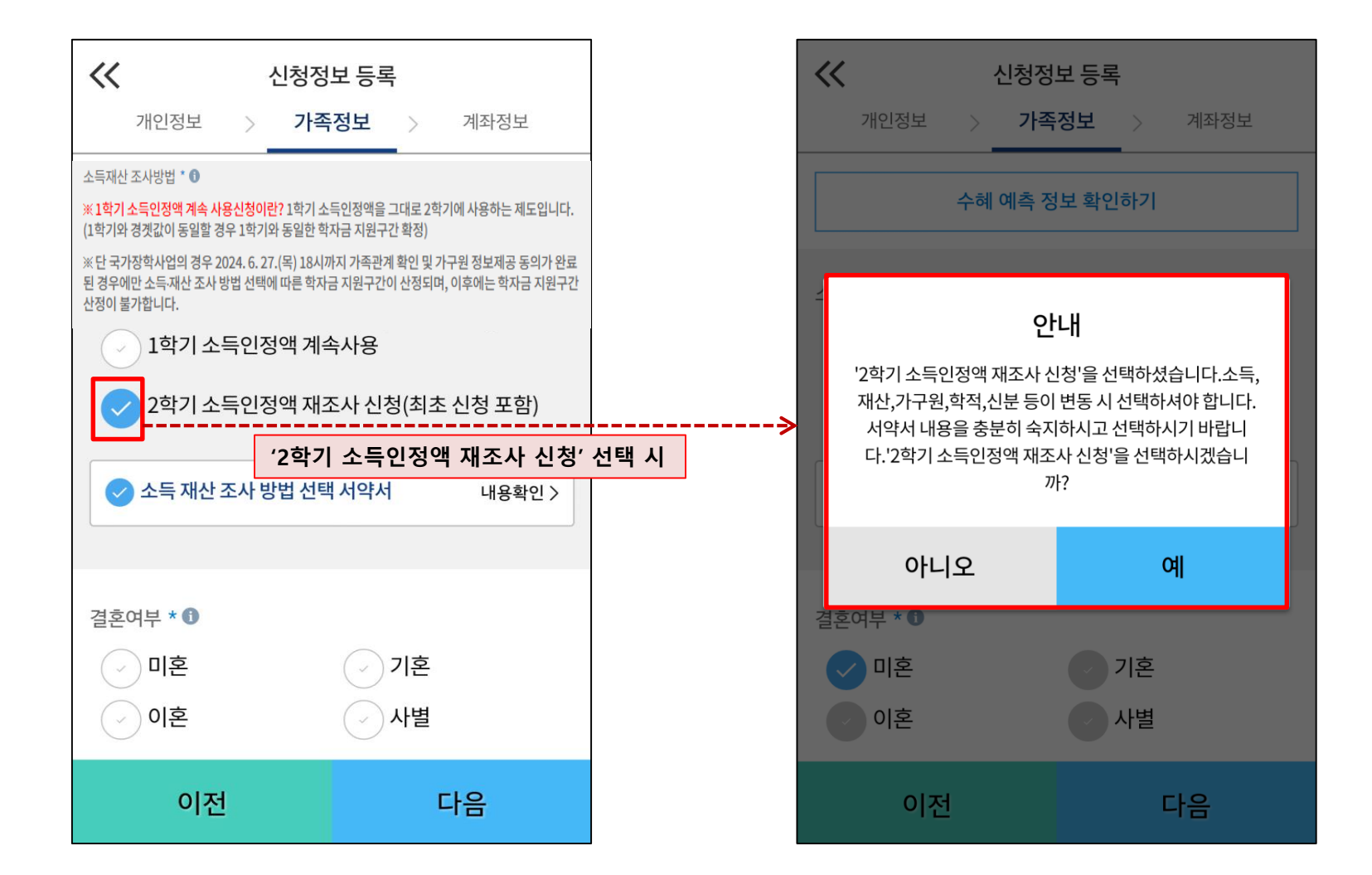

○ 1학기와 비교하여 2학기 신청일 현재 소득·재산, 가구원, 학적, 신분 등이 변동한 경우 2학기 소득인정액 재조사 신청 필요 **- 1학기학자금지원구간미산정자, 동의대상가구원제외자, 기초·차상위자격보유자등은'1학기소득인정액계속사용신청'불가 - 따라서, '1학기 소득인정액 계속 사용 신청'이 비활성화 되어 있는 경우 '2학기 소득인정액 재조사 신청' 선택만 가능**

#### **2학기 소득인정액 재조사 신청**

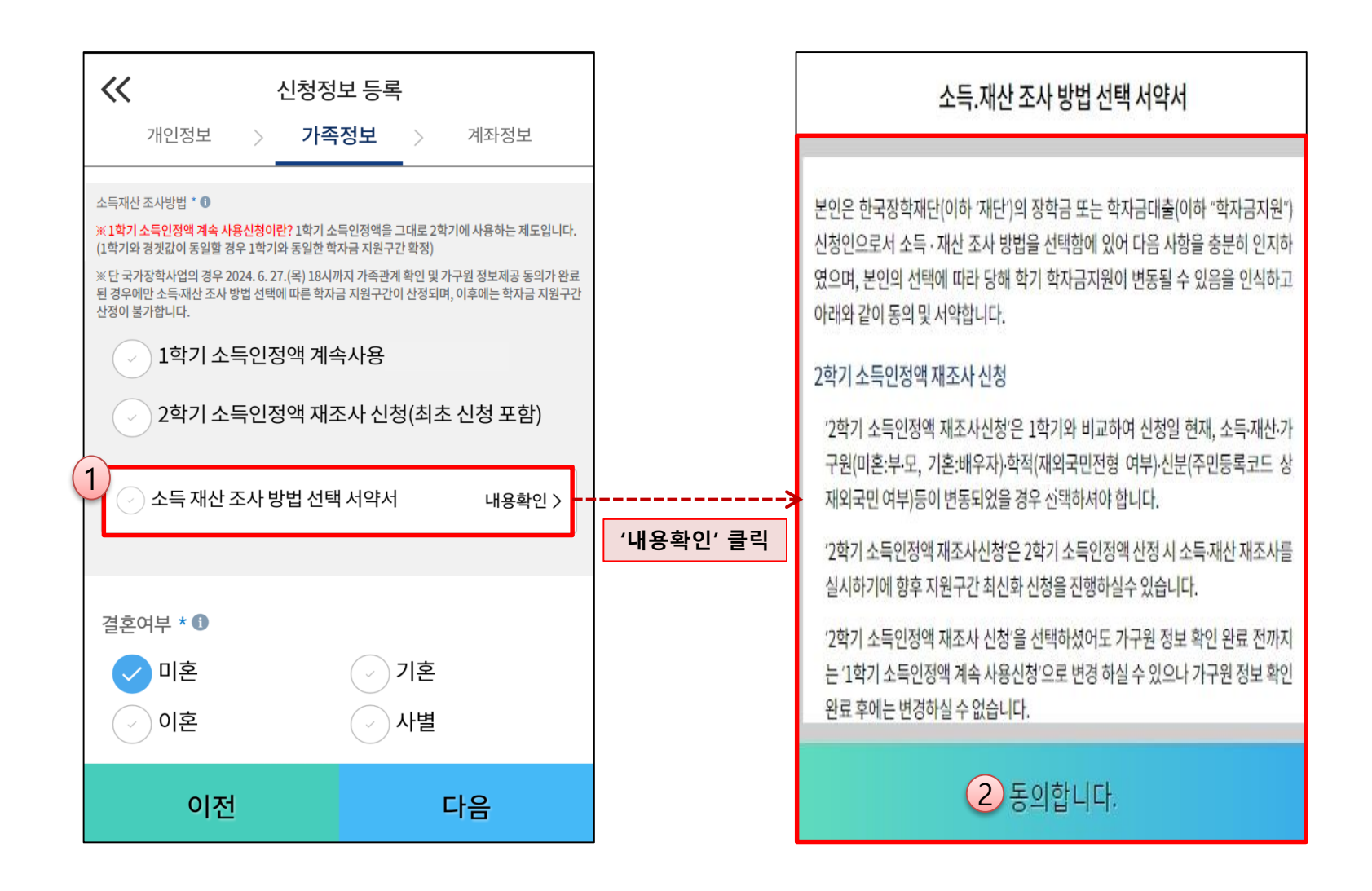

#### ㅇ **소득·재산 조사 방법 선택 시 서약서 내용 확인 필수** - '동의' 완료 시 학자금 신청 진행 가능

## **《국가장학금 신청하기》 STEP 4. 신청정보 등록 – 가족정보 입력(재조사)**

### **2학기 소득인정액 재조사 신청**

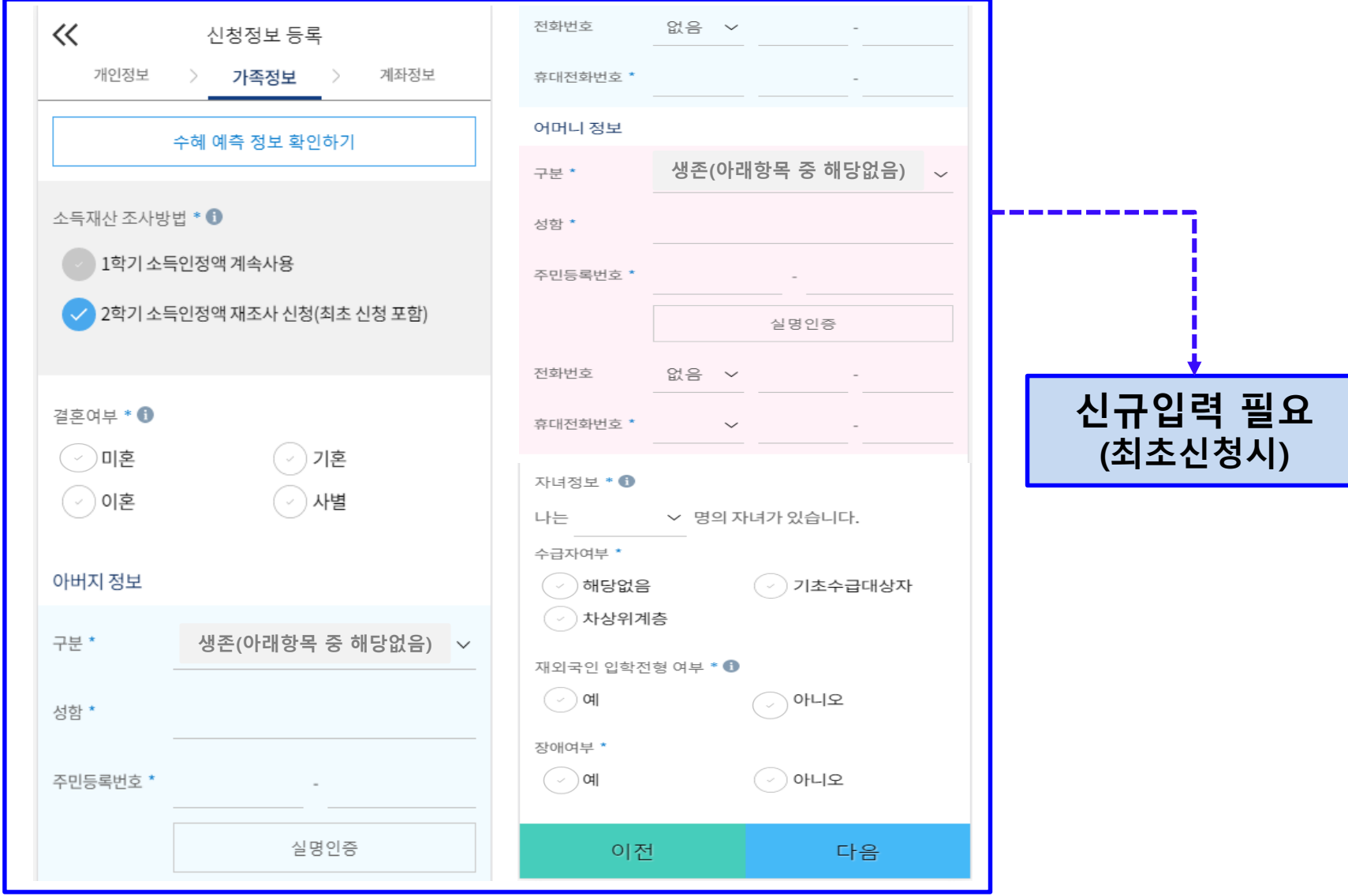

#### 이혼 ( ▽ ) 사별 이혼 사별 수급자여부 \* 주민등록번호 아버지 정보 해당없음 기초수급대상자 배우자정보 실명인증 구분 \* 아래항목 중 해당없음(생존) √ 차상위계층 없음 전화번호 구분 \* 아래항목 중 해당없음(생존) 성함 \* 김장학 대출 및 장학의 심사를 위하여 미혼인 경우 형제/자매 명수 휴대전화번호 \* 선택 성함 \* 박한국 (본인포함) 및 본인의 서열을 정확히 입력 바랍니다. 주민등록번호' ....... 자녀정보 \* <sup>0</sup> 주민등록번호 \* ...... 확인 실명인증 ▽ 명의 자녀가 있습니다. 나는 3+ 어머니 정보 수급자여부 실명인증  $(\textcolor{blue}{\cdot})$ 해당없음  $(\cdot)$  기초수급대상자 구분 \* 아래항목 중 해당없음(생존) 다음 √ 차상위계층 성함 \* 이재단 재외국민 입학전형 여부 \* <sup>●</sup> 주민등록번호' ......  $(\cdot)$  예  $\triangledown$  아니오 형제/자매 정보는 다자녀 장학금 등에 반영될 수 있는 중요 한 정보입니다. 본인 포함 형제/자매 5명 중 3째 이상이 맞 장애여부 \* 실명인증 습니까?  $\vee$  아니오  $(\vee)$ 예

결혼여부 \* ●

한혼~

√기혼

 $\ll$ 

성함 \*

개인정보

이전

신청정보 등록

가족정보

계좌정보

다음

#### ㅇ **개인정보 입력**

결혼여부 \* ❶

◇ 미혼

 $\bigcirc$ ) 기혼

- **- 가족정보 입력 : 미혼의 경우 부모의 정보를, 기혼(배우자: 생존)의 경우 배우자의 정보를 입력**
- **- 부모 또는 배우자의 주민등록번호 입력 시 실명인증 필요**
- **\* 명의도용방지 서비스 이용 시 실명인증 불가함에 따라 해당 서비스 일시 해지 후 재 신청 요망**

예

- **- 가족성명, 주민번호, 연락처 입력 시 정확한 정보를 입력하여 심사지연 등 불이익 방지(연락처가 변경된 경우 최신화 요망)**
- ㅇ **다자녀 정보 입력 시 정확한 형제/자매 명수(본인포함) 및 본인의 서열을 입력(기혼자는 자녀 명수)**
	- 미혼의 경우 본인 포함 형제/자매가 3명 이상 ☞ 다자녀 국가장학금 지원(해당자), II유형 지원 우대 가능(대학별 상이)
	- **- 기혼의 경우 본인의 자녀가 3명 이상 ☞ II유형 지원 우대 가능(대학별 상이)**

아니오

**- 신청완료 후 [홈페이지]-[장학금]-[장학금신청]-[서류제출현황]에서 서류제출 대상여부 확인 후 다자녀 증빙 서류 제출 ※ 미혼의 경우 본인포함 형제/자매가 6인 이상일 경우 '직접입력'을 선택하여 입력**

신청자 포함 형제/자매 선택 v 명 중 나는 3+ v 째 입니다.

• 다자녀가정

**1) 미혼 2) 기혼**

가족원(형제,자매)정보 \* ❶

 $\sqrt{ }$  직접입력

## **《국가장학금 신청하기》 STEP 4. 신청정보 등록 – 가족정보 입력**

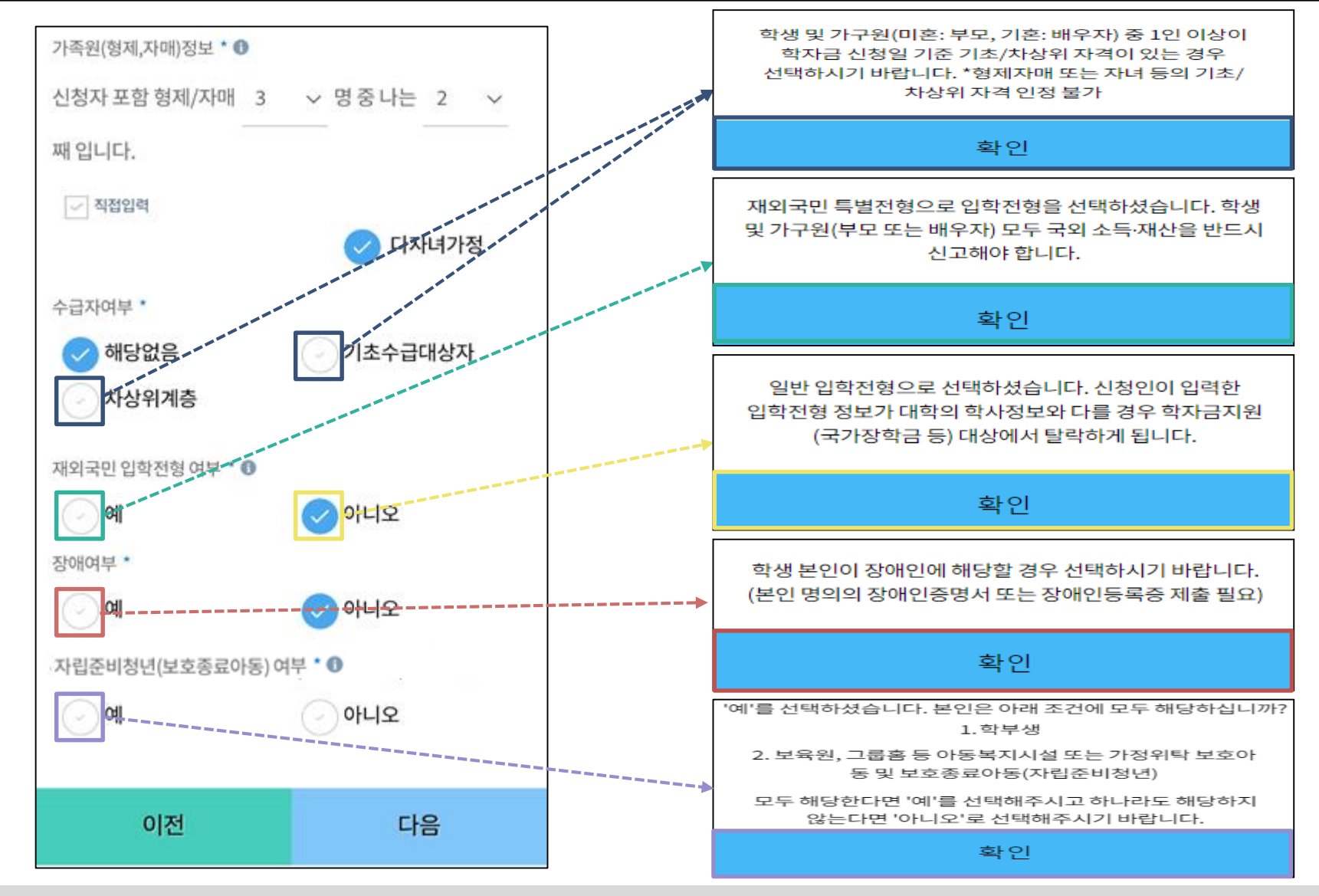

- ㅇ 수급자(기초/차상위)여부 : 신청일 기준 학생 및 가구원(미혼:부모, 기혼:배우자)이 기초/차상위 자격을 보유한 경우 "예" 선택 ㅇ **재외국민 입학전형 여부 : 학생 본인이 입학 당시 재외국민 특별전형으로 입학한 경우만 "예" 선택**
- **※ 실제와 다르게 선택하거나 국외 소득, 재산 신고 누락 시 학자금 지원이 제한되므로 선택 시 유의**
- ㅇ **장애여부 : 학생 본인이 장애인에 해당할 경우에만 "예"선택**
- ㅇ **자립준비청년(보호종료아동) 여부: 학생 본인이 자립준비청년(보호종료아동)에 해당할 경우에만 "예" 선택** 20

## **《국가장학금 신청하기》 STEP 4. 신청정보 등록 - 계좌정보 입력**

**기존 신청자 신규 신청자**

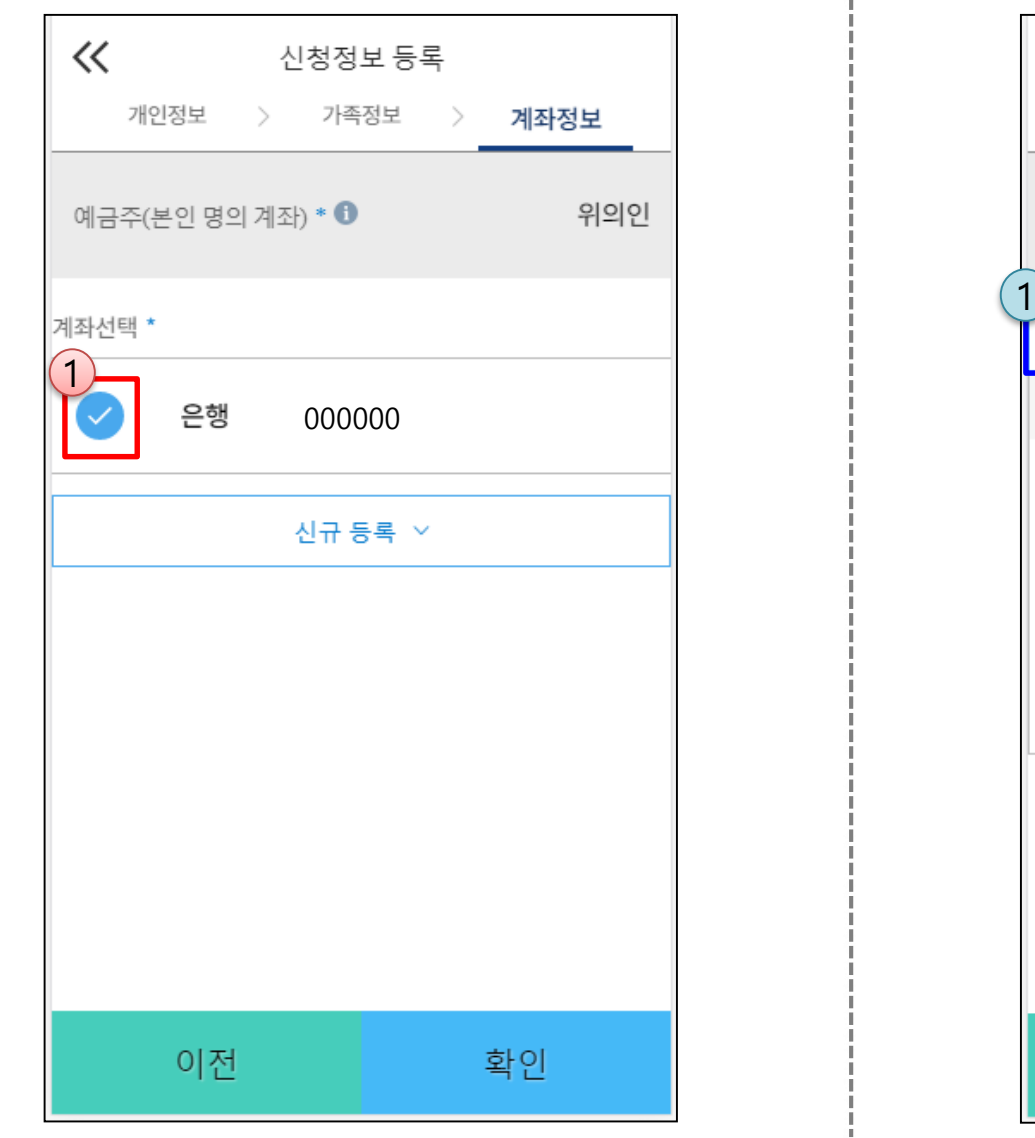

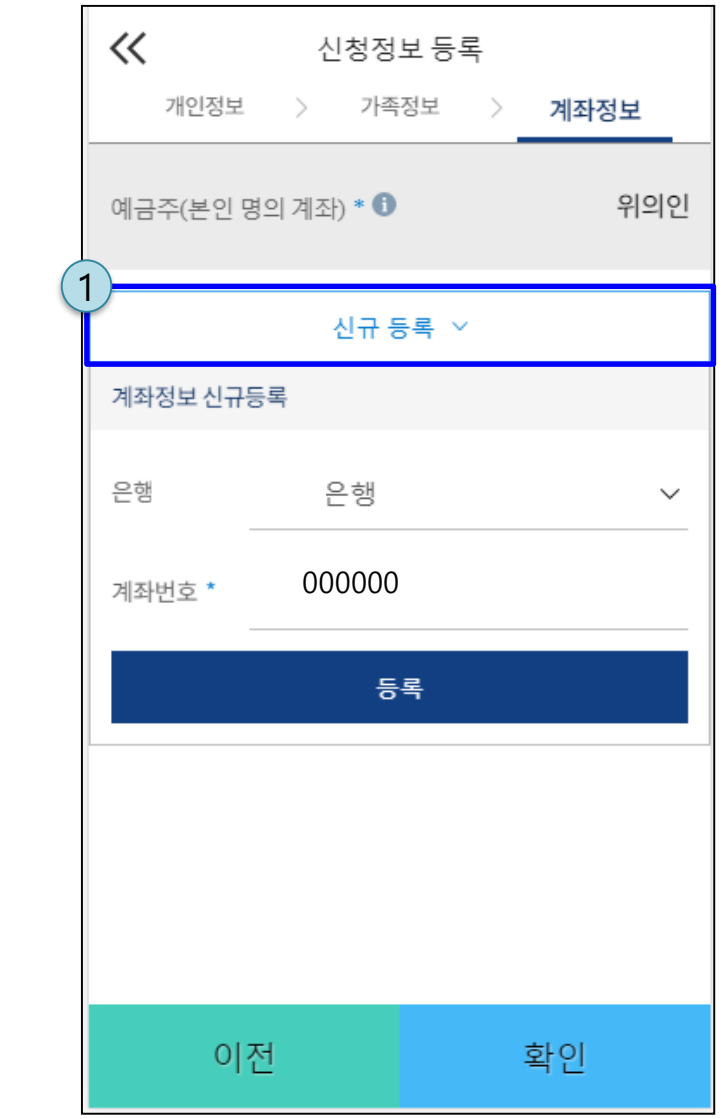

ㅇ **국가장학금 지급계좌 입력**

**- 대학에서 입금할 신청학생 본인 명의 계좌번호 입력(가족 및 지인 등 타인의 계좌로는 국가장학금 지급 불가)**

**- 국가장학금 사전 체크리스트 수행 완료 후 화면 하단의 다음 버튼 클릭(다음 선택 시 이후 단계 진행 가능)**

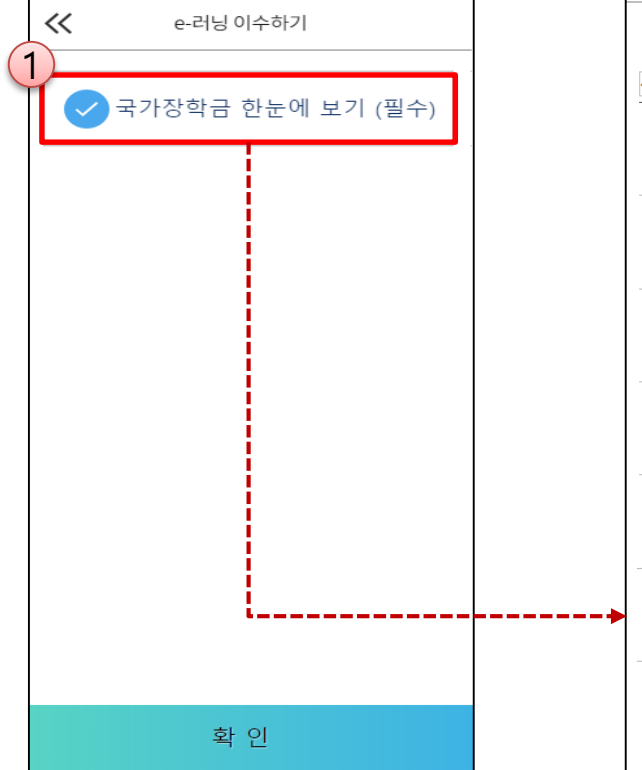

ㅇ **국가장학금 한눈에 보기(필수 단계이므로 미확인 시 진행 불가)**

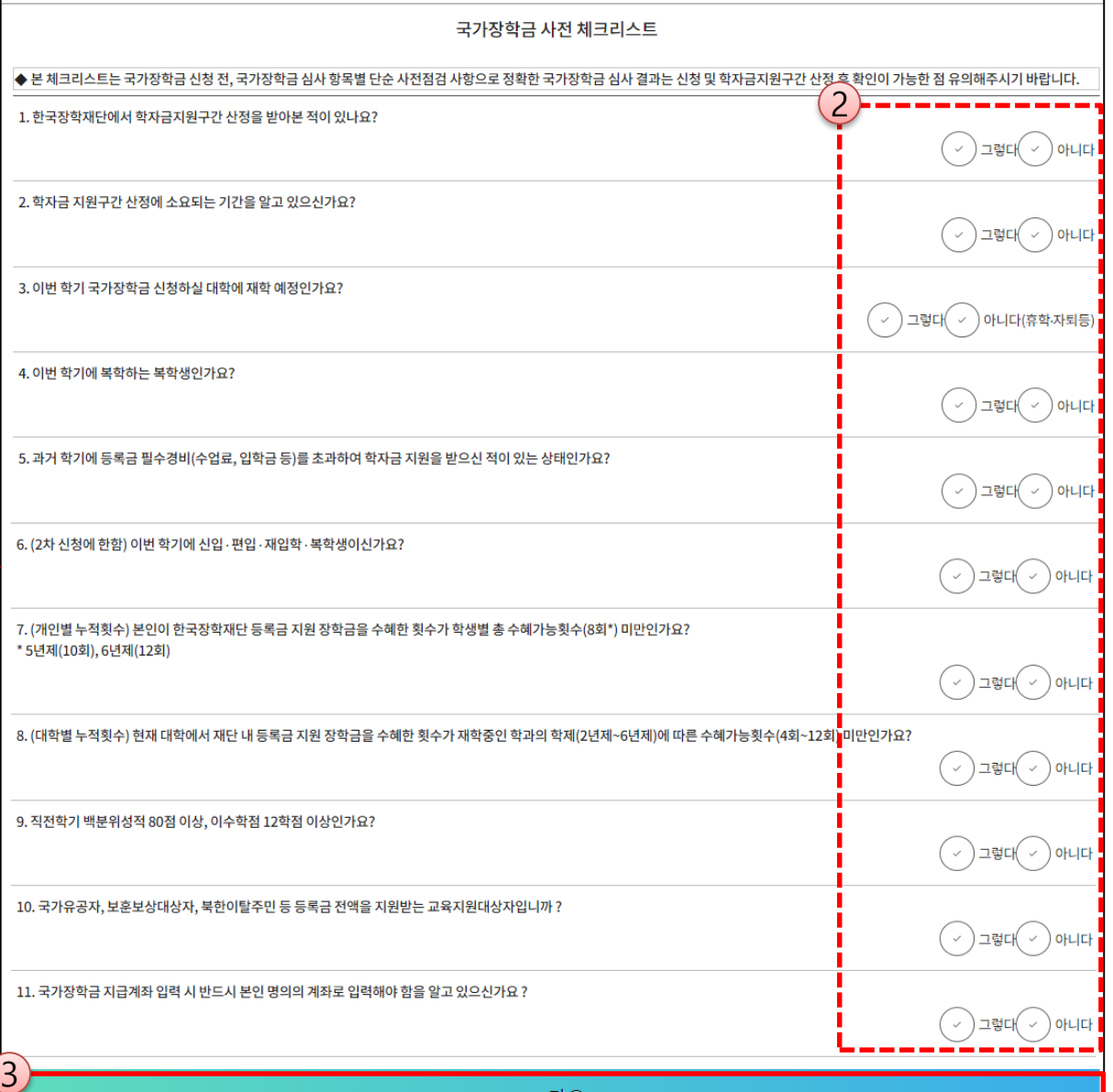

다음

## **《국가장학금 신청하기》 STEP 5. e-러닝 이수(국가장학금 사전 체크리스트)**

## **《국가장학금 신청하기》 STEP 5. e-러닝 이수(국가장학금 순서도 · 유의사항)**

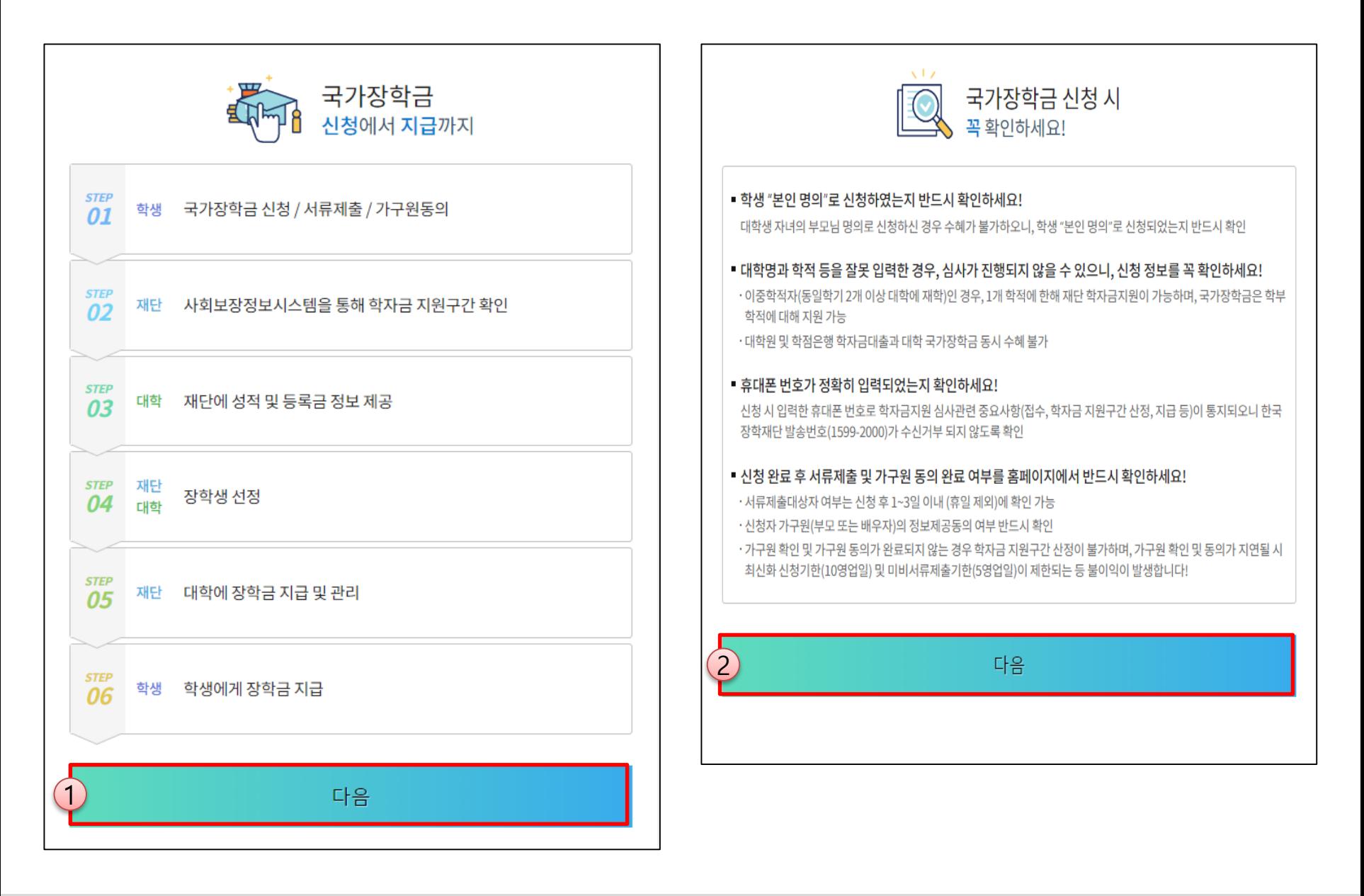

ㅇ **국가장학금 한눈에 보기(필수 단계이므로 미확인 시 진행 불가)** - 국가장학금 순서도(신청→심사 →지급) 및 유의사항 확인 후 화면 하단의 다음 버튼 클릭(다음 선택 시 이후 단계 진행 가능)

#### ㅇ **국가장학금 한눈에 보기(필수 단계이므로 미확인 시 진행 불가) - 학자금 지원구간 심사 안내 확인 후 화면 하단의 다음 버튼 클릭(다음 선택 시 이후 단계 진행 가능)**

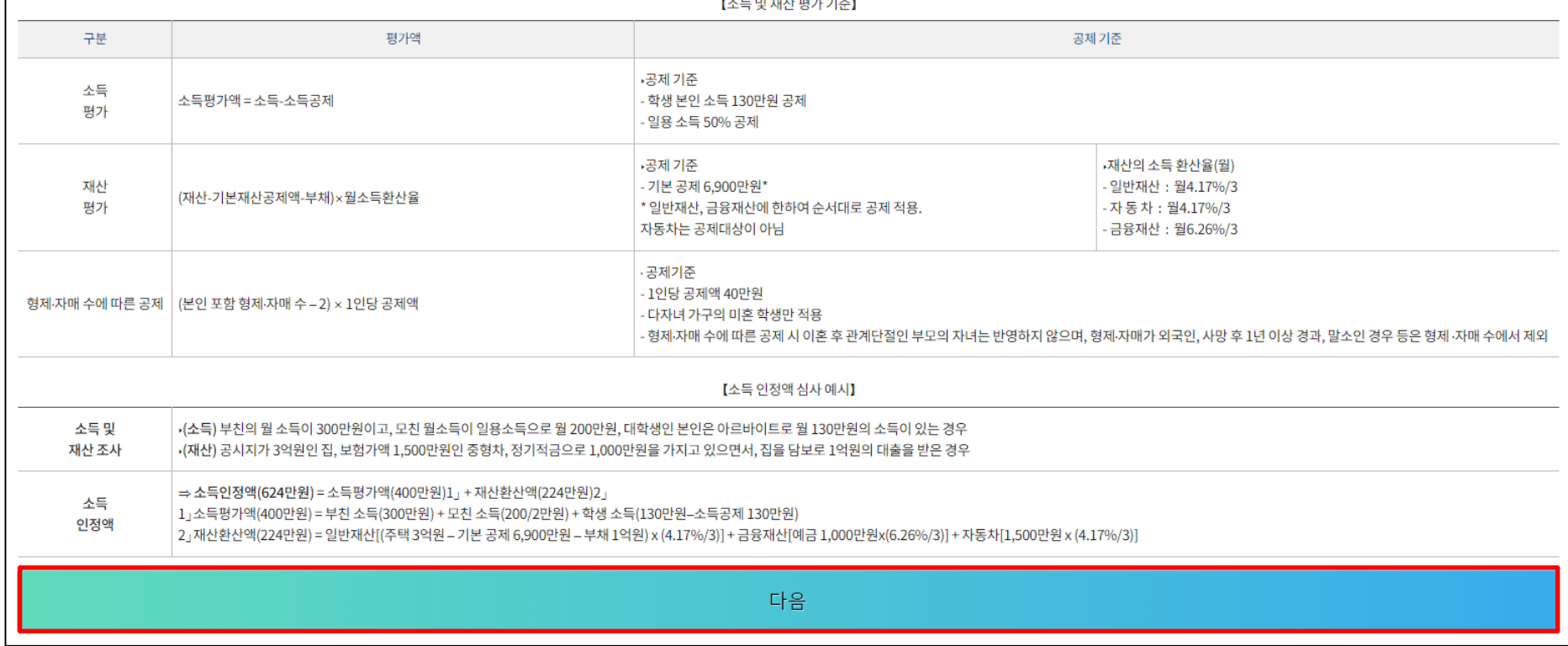

- 가구원(부모 또는 배우자) 정보제공 동의가 완료되어 소득 재산조사가 진행중일 경우, 학자금 지원 신청은 취소되나 소득 재산조사는 취소되지 않습니다.

- 학자금 지원구간 산정을 위한 소득재산조사 기준 및 형제·자매 수에 따른 공제기준은 '한국장학재단 홈페이지 > 고객센터 > 먼저확인해요 > 자료실 >학자금 지원구간 '의 학기별 '학자금 지원구간 산정지침 '을 확인하여 주십시오.

- 형제 자매 수에 따른 공제 시 이혼 후 관계단절인 부모의 자녀는 반영하지 않으며, 형제 자매가 외국인, 사망 후 1년 이상 경과, 말소인 경우 등은 형제 ·자매 수에서 제외합니다.

o 유의사항

\* 다자녀 가구의 미혼 학생만 적용

o 소득인정액(월) = 소득평가액(월) + 재산의 소득환산액(월) - 형제·자매 수에 따른 공제액\*

2. 소득인정액 산정 방식

1. 학자금지원 구간이란?

※조사 기준일(학자금 신청일) 이후 발생한 소득 재산·부채 변동액에 대한 최신화 처리 불가하므로, 소득·재산·부채의 변동이 예상될 경우 가구원과 충분한 상의 후 신청 필요

o (조사 시점) 학자금 신청일을 기준으로 한국사회보장정보원에 소득·재산 조사를 요청

ㅇ (조사 항목) 소득 뿐만 아니라, 재산(부동산, 금융, 보험 등) 및 부채까지 조사

ㅇ (조사 대상) 미혼: 부모 + 학생 본인, 기혼: 배우자 + 학생 본인

ㅇ (개념) 지원 대상 및 지원 금액 결정을 위해 소득·재산 조사를 통해 산정한 대학생 가구의 소득인정액을 재단의 학자금 지원구간표에 적용하여 결정한 구간 값

#### 학자금 지원구간 심사 안내

## **《국가장학금 신청하기》 STEP 5. e-러닝 이수(학자금 지원구간 심사 안내)**

## **《국가장학금 신청하기》 STEP 5. e-러닝 이수(공공재정환수법 안내)**

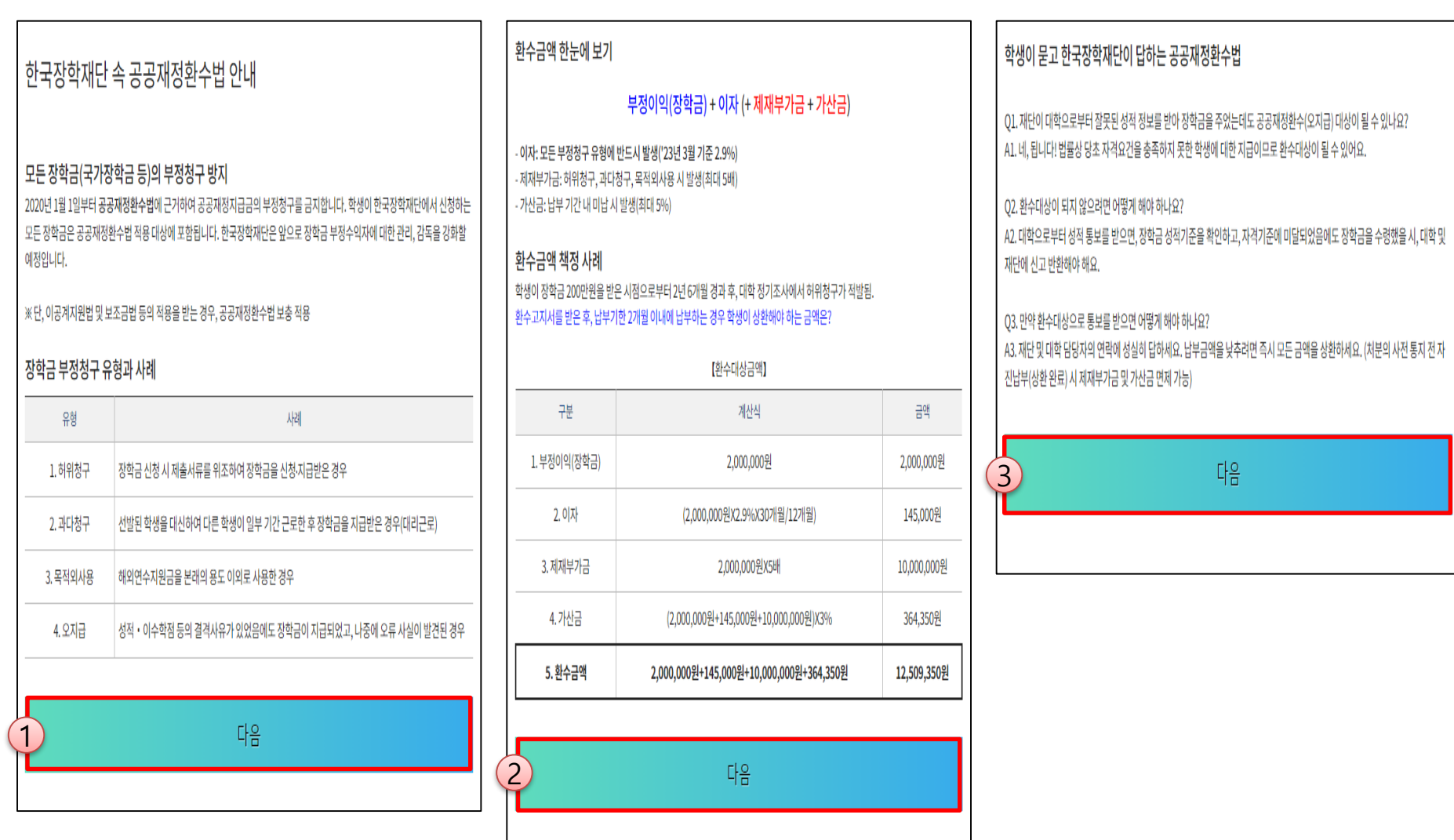

ㅇ **국가장학금 한눈에 보기(필수 단계이므로 미확인 시 진행 불가) - 공공재정환수법 안내 확인 후 화면 하단의 다음 버튼 클릭(다음 선택 시 이후 단계 진행 가능)**

## **《국가장학금 신청하기》 STEP 5. e-러닝 이수(통합신청 대상 외 학자금지원 사업 안내)**

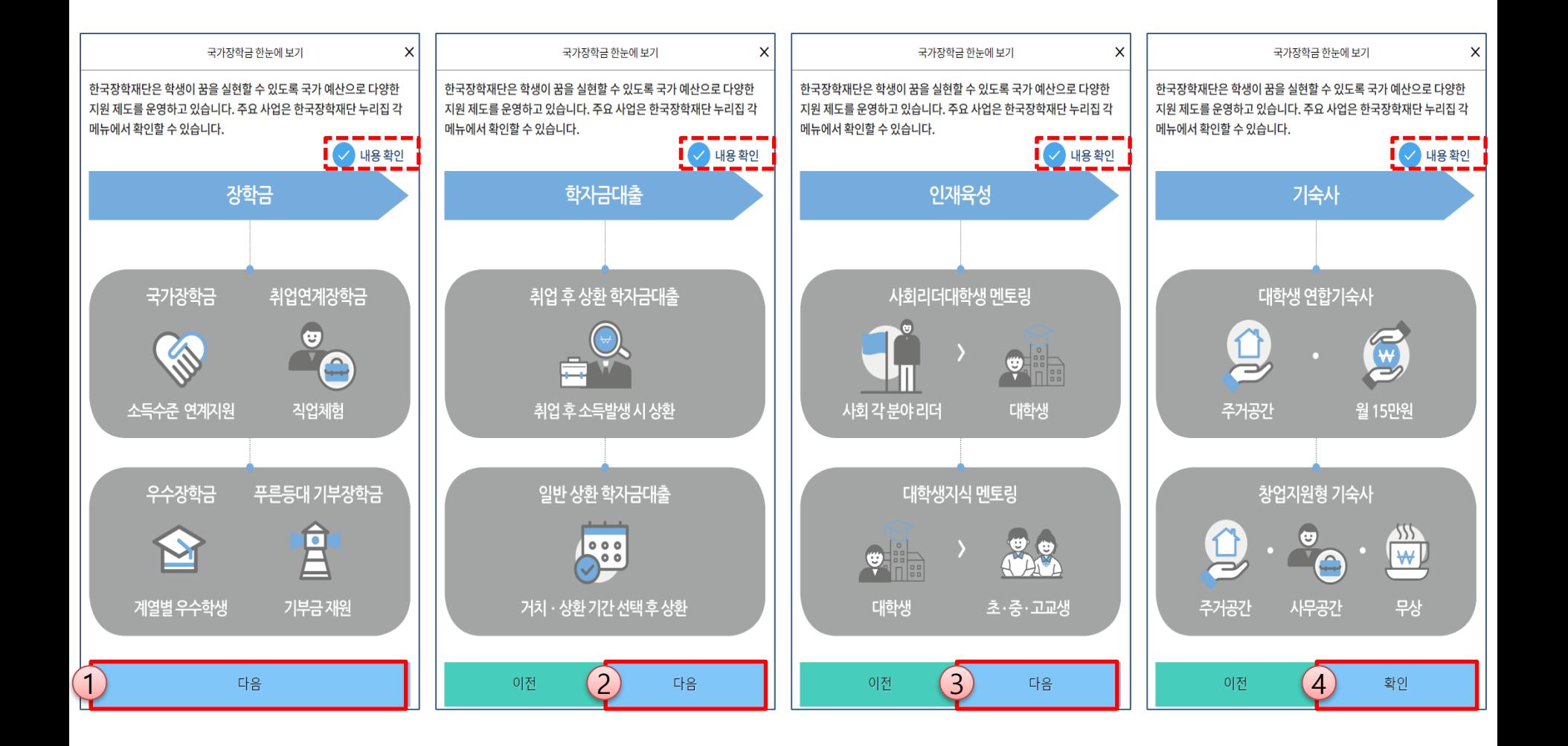

ㅇ **국가장학금 한눈에 보기(필수 단계이므로 미확인 시 진행 불가) - 공공재정환수법 안내 확인 후 화면 하단의 다음 버튼 클릭(다음 선택 시 이후 단계 진행 가능)**

## **《국가장학금 신청하기》 신청서 제출**

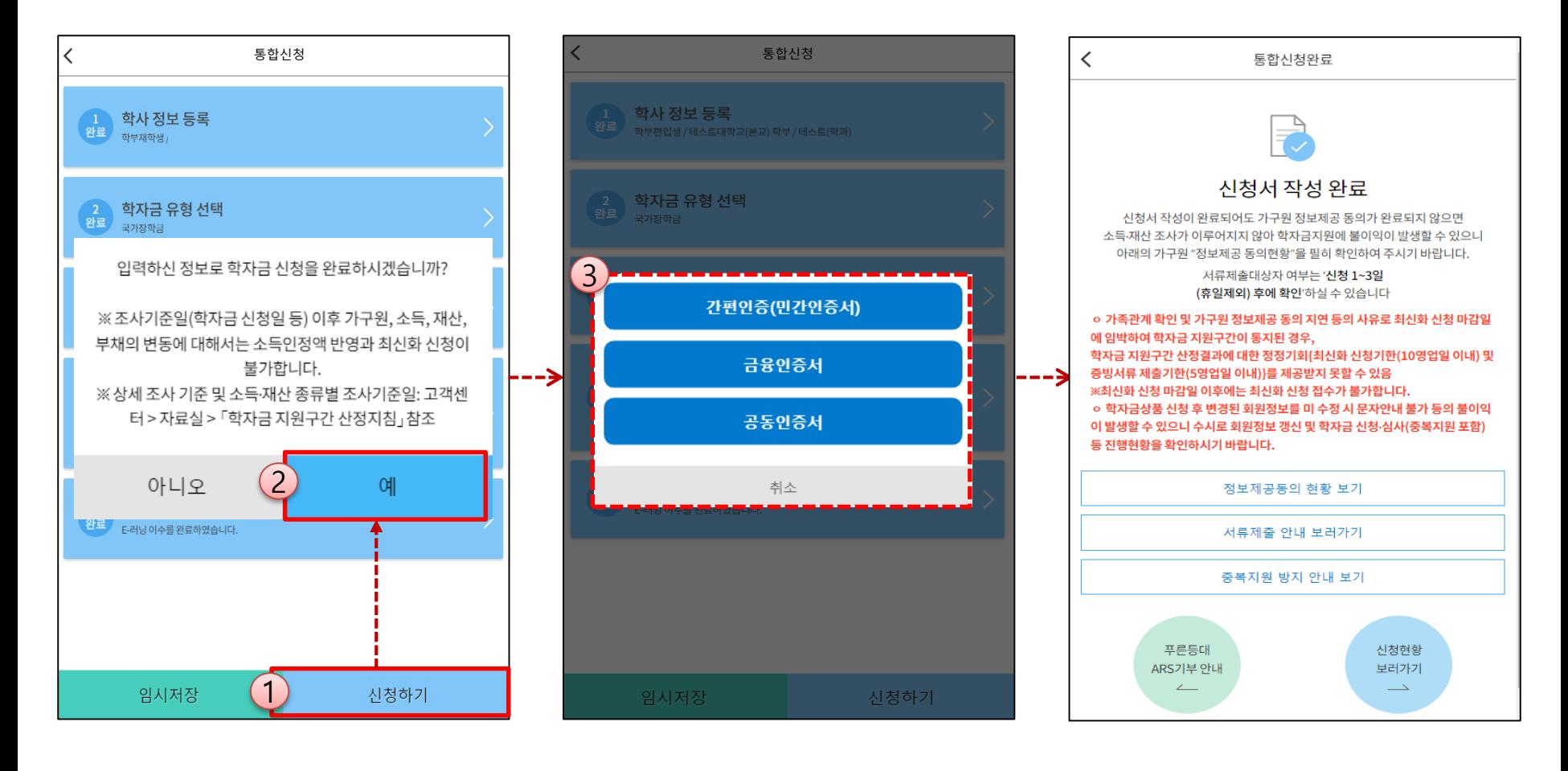

ㅇ **신청내용 확인 후 신청 완료(공동인증서 or 금융인증서 or 민간인증서 인증 필수)**

**- 신청 시 입력한 정보와 일치하는지 확인 및 반드시 공동인증서 or 금융인증서 or 민간인증서 전자서명 ※ 해당 화면에서 전자서명이 안 될 경우 국가장학금 신청이 불가하므로 최종 신청 여부 반드시 확인 필요**

- ㅇ **신청서 작성완료 및 신청현황 확인 ※ [장학금> 장학금신청> 신청현황]에서 신청결과 확인 가능하며, 시스템 이용자가 많은 경우 해당 메뉴에 신청내용이 출력될 때까지 5~10분 정도 소요될 수 있음**
- ㅇ **신청 완료 1일~3일 이후 서류제출대상자 여부 확인 필요 [장학금]-[장학금신청]-[서류제출현황]**
- ㅇ **반드시 신청 시 입력한 가구원별 '정보제공 동의현황'을 확인하고, 기한 내 가구원별 동의를 완료해야 국가장학금 심사 가능**
- ㅇ **가구원 동의여부가 동의함으로 확인되는 경우 가구원 정보가 변경되지 않는 한 추가적인 가구원동의 필요 없음**

## **《국가장학금 신청하기》 가구원 정보제공 동의현황 확인**

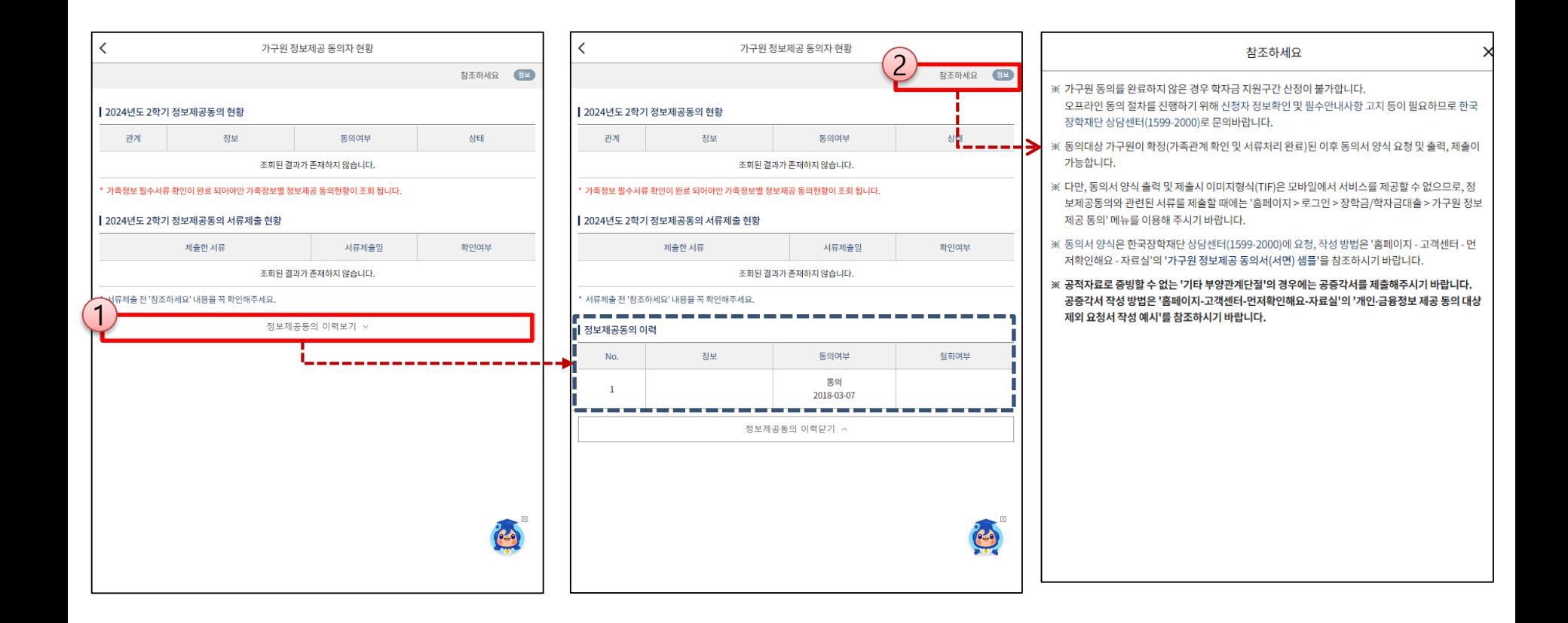

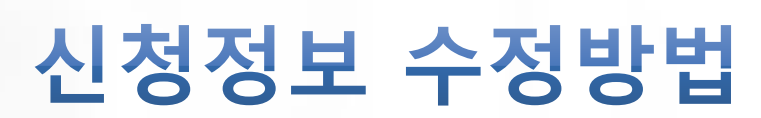

한국장학재단

**CONTRACTOR** 

## **《국가장학금 신청정보 수정 방법》**

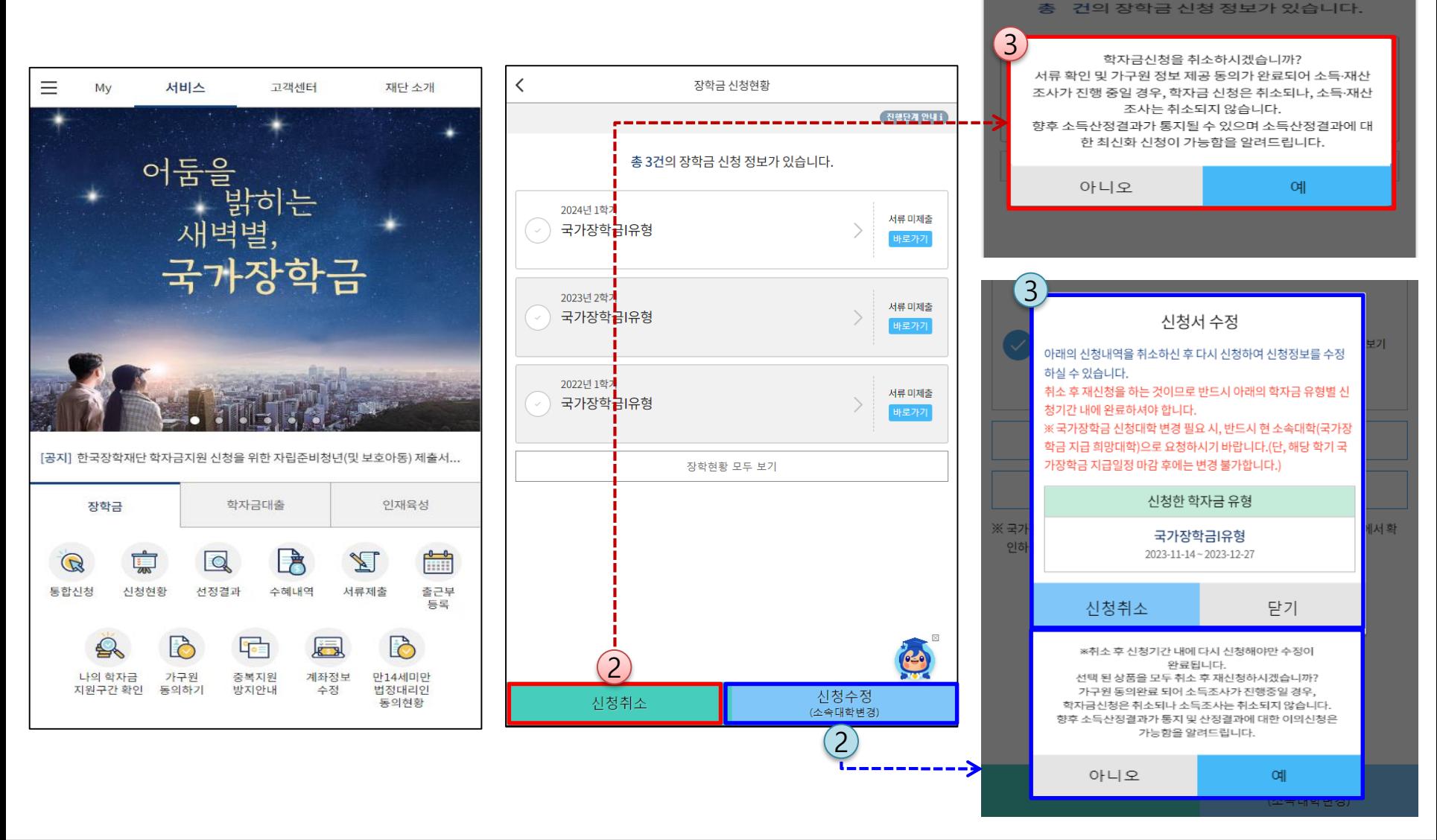

ㅇ **신청취소 : [통합신청현황] – [신청취소] – [장학금신청현황] - 해당 상품만 취소됨** ㅇ **신청수정 : [통합신청현황]-[신청수정(소속대학변경)]-신청된 모든 상품 취소(반드시 신청기간 내 재신청 필요!!)** ㅇ **신청취소 후 재 신청하는 경우 반드시 신청기간 내 정확한 정보로 입력하여 신청 완료해야 함(신청 차수별 마감 기한 유의) ※ 국가장학금 신청기간 종료 이후 신청대학 변경 필요 시 반드시 본인의 소속대학(국가장학금을 수혜받고자 하는 대학)으로 문의**

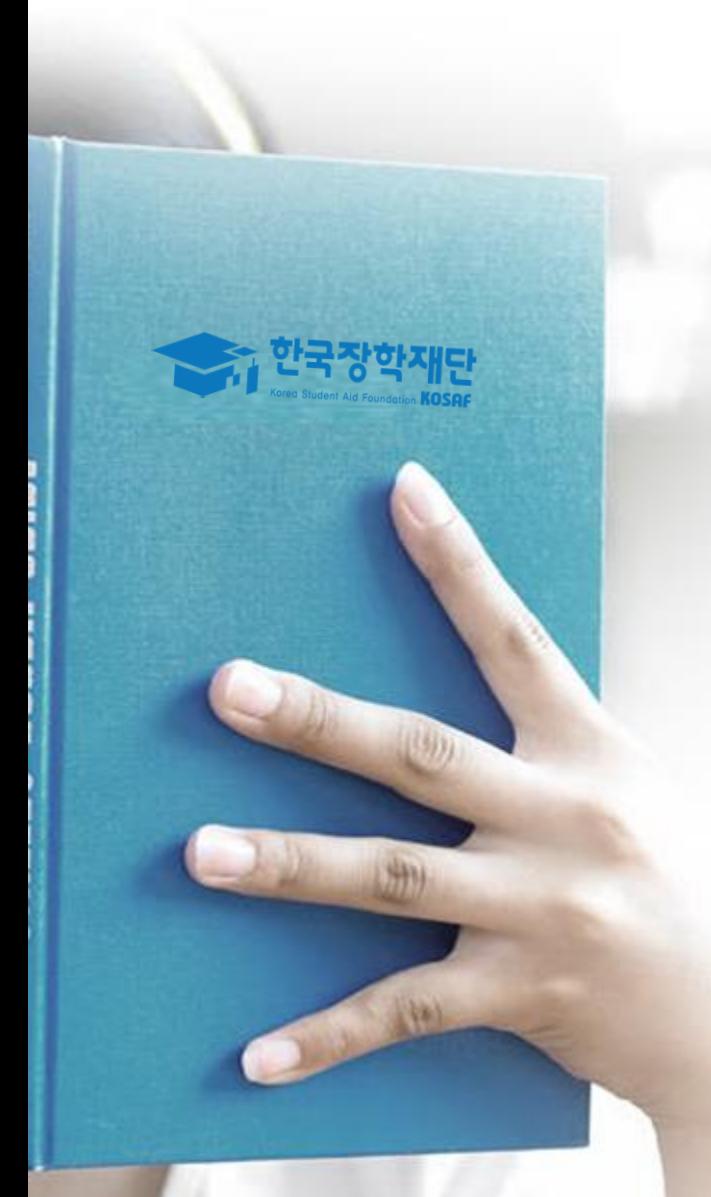

# 가구원 정보제공 동의 절차

- ㅇ **① 개인정보제공 및 약관동의, ② 실명확인, ③ 공동인증서 or 금융인증서 or 민간인증서 인증** ㅇ **개인정보를 제공하는 사람(대학생의 부∙모 또는 배우자) 공동인증서 or 금융인증서 or 민간인증서 인증**
- ※ **준비사항 : 부모 또는 배우자의 공동인증서 or 금융인증서 or 민간인증서 지참**

**《가구원 정보제공 동의 절차 ①》**

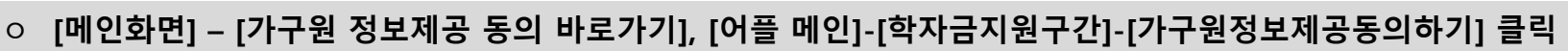

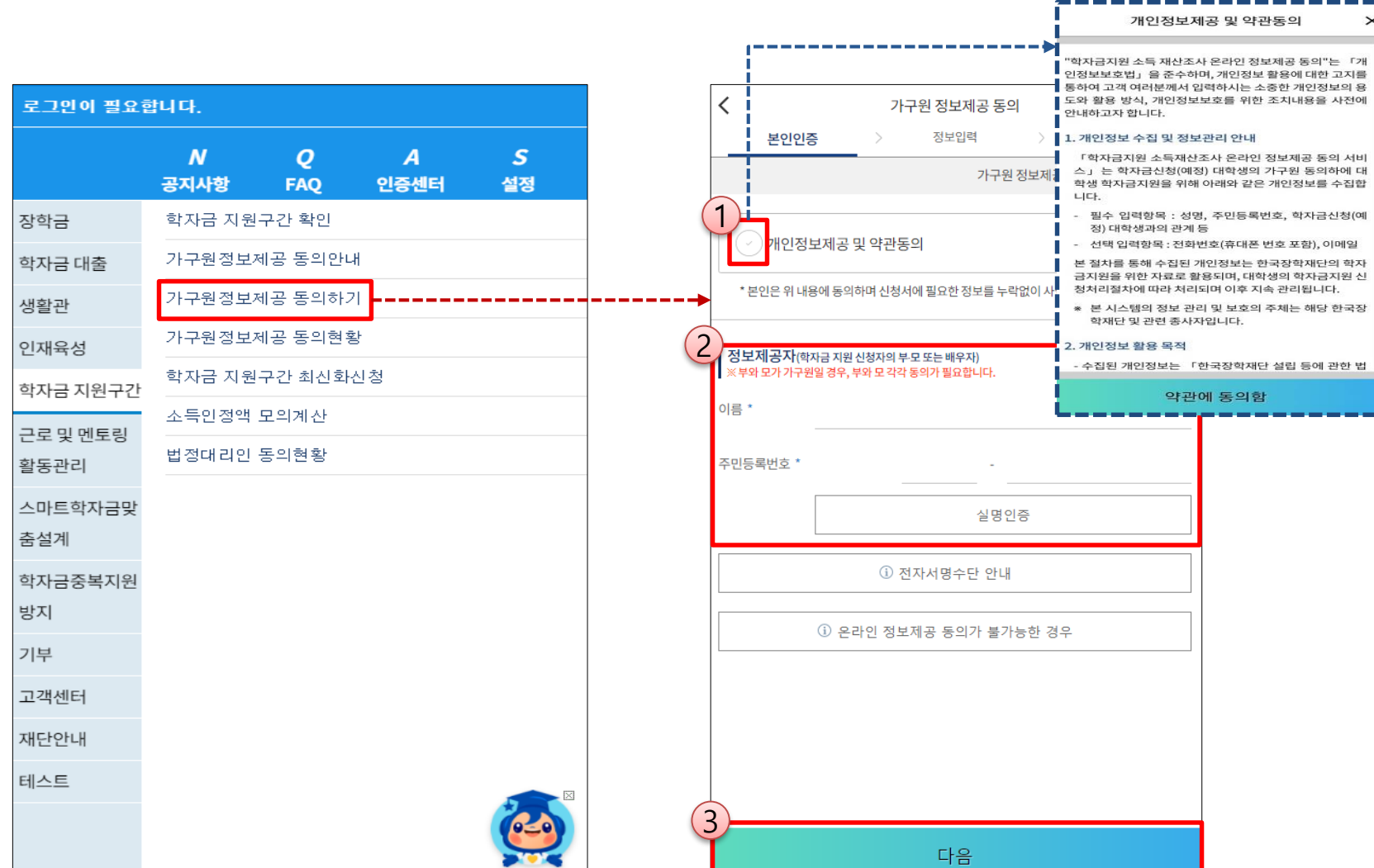

## **《가구원 정보제공 동의 절차 ②》**

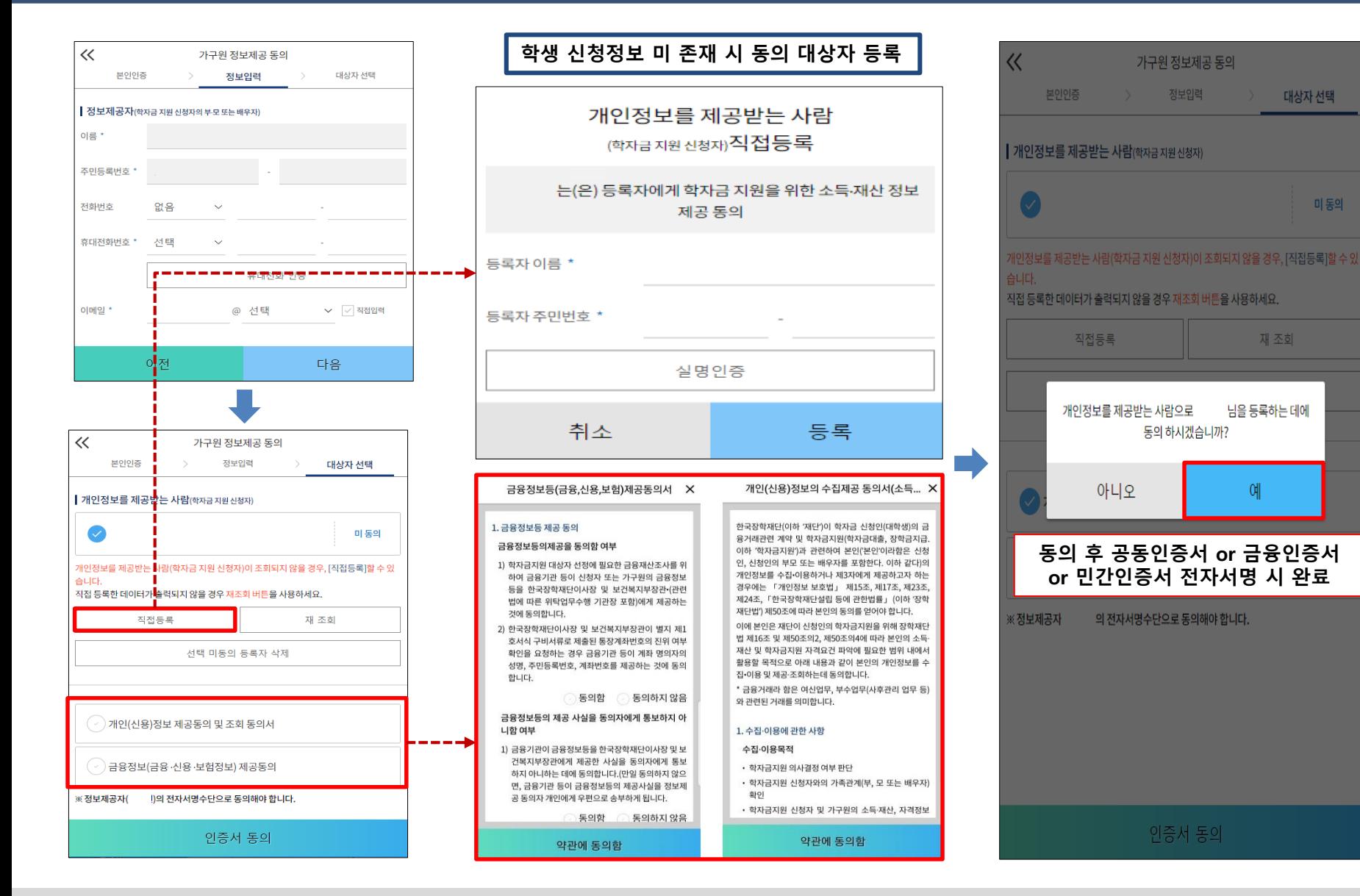

ㅇ **[학생신청정보 존재 시] 동의대상자 선택☞개인정보·금융정보 제공 동의박스 체크☞동의완료(공동인증서 or 금융인증서or 민간인증서)** ㅇ **[학생신청정보 미존재 시] 동의대상자 정보 직접입력☞동의대상자(신청자)선택☞개인정보 및 금융정보 제공 동의박스 체크 ☞동의완료(공동인증서 or 금융인증서or 민간인증서)**

# 서류제출 방법(대상자)

장학재단

册

**CONTRACTOR** 

## **《국가장학금 서류 제출(사진 업로드)》**

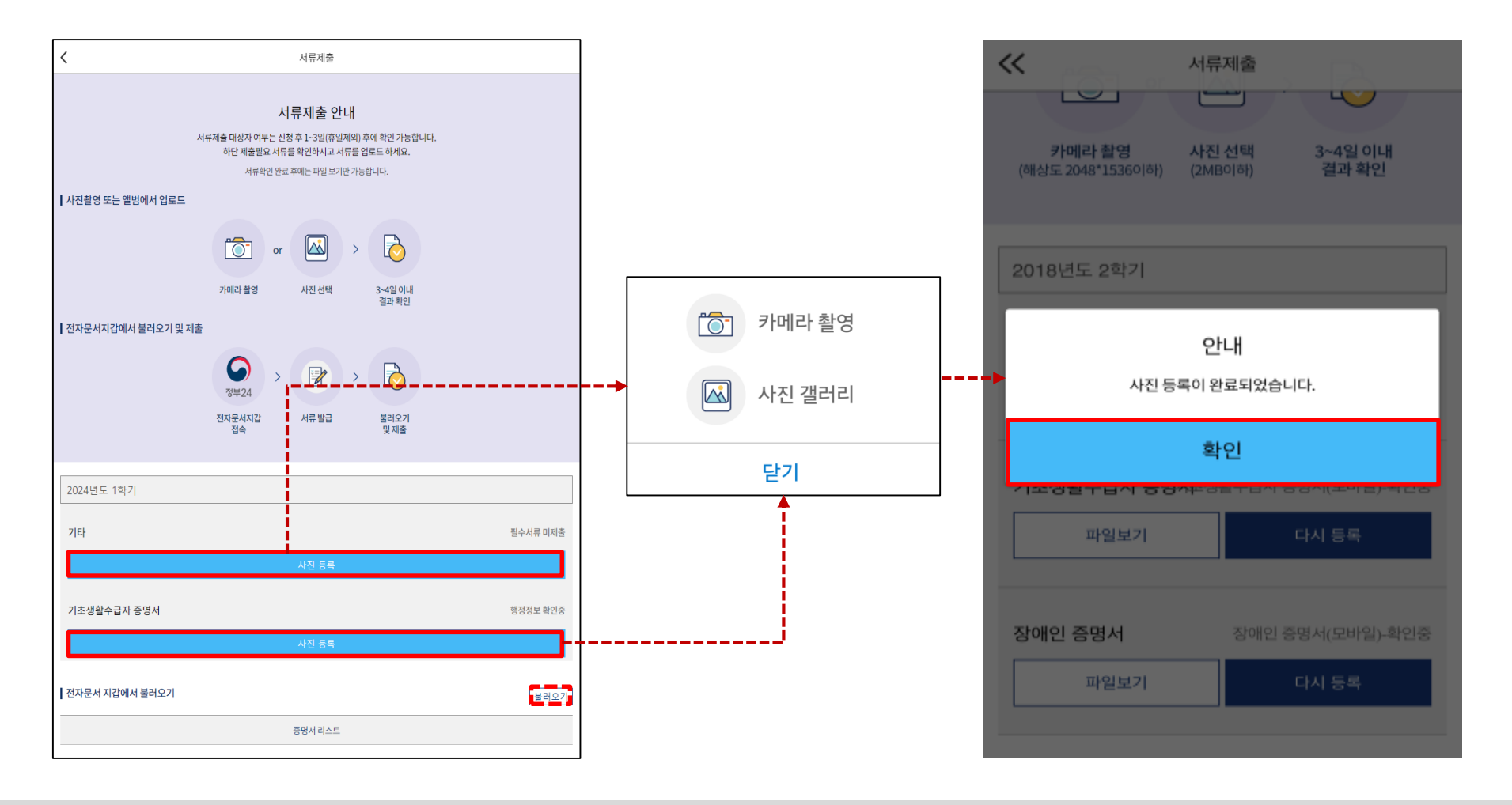

- ㅇ **국가장학금 신청완료 후 1~3일**(휴일 제외) **이후 서류제출 대상자 여부 확인**(서류제출 생략 대상자의 제출 불필요)
- ㅇ (서류제출 대상자 인 경우) **모바일 서류제출: [어플 메인화면]-[서류제출]-[사진등록] ※ 카테고리(기타 · 기초/차상위 등)별 제출이 필요한 서류를 각각 제출(사진 업로드) ※ 전자문서지갑 이용자의 경우 전부24 전자문서 지갑 접속하여 서류발급 후 불러오기 가능**
- ㅇ **형제,자매 정보(다자녀포함) 확인 서류(서류제출대상자인 경우) - 학생 본인이 미혼의 경우 : 부 또는 모 명의 가족관계증명서 제출 - 학생 본인이 기혼의 경우 : 본인의 자녀가 3명 이상인 경우 본인 명의 가족관계증명서 제출** ㅇ **서류제출 및 가구원동의: 2024. 5. 21.(화) 9시 ~ 2024. 6. 27.(목) 18시** 35

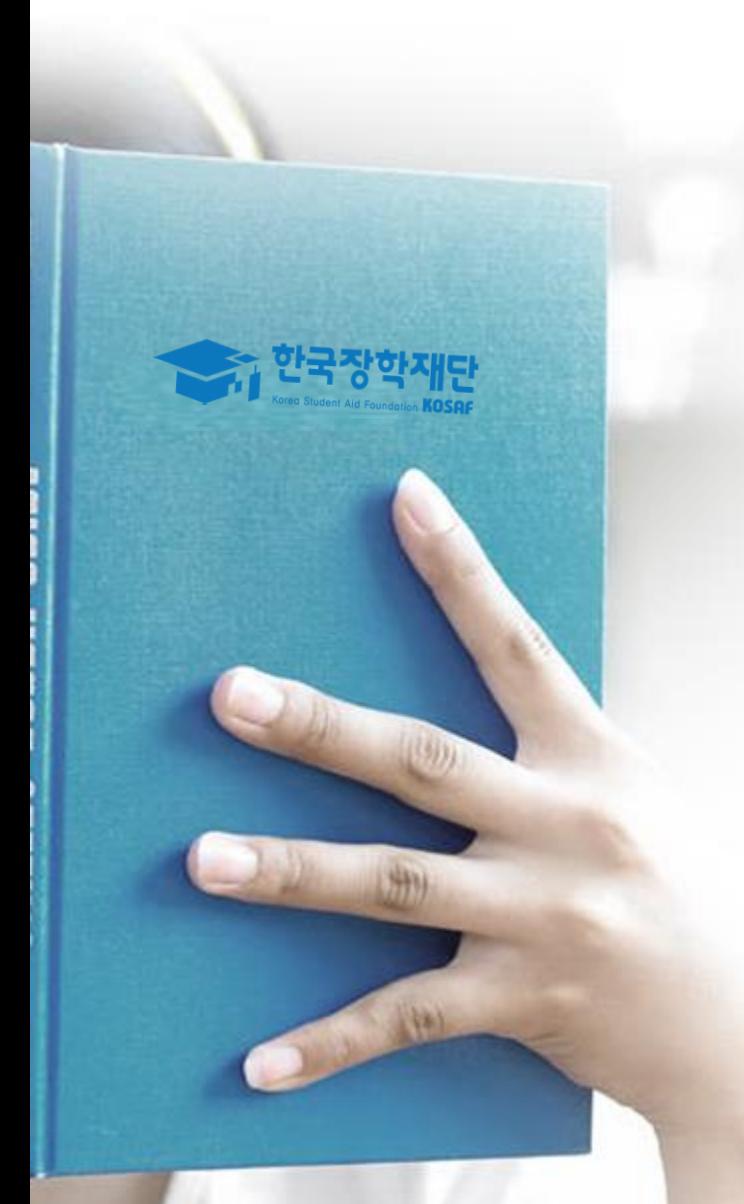

# 국가장학금 신청 시 유의사항

## **《국가장학금 신청 시 유의사항》**

## Good Bad

#### **○ 반드시 본인 명의로 신청**

- 수혜받을 대학생 본인이 정확한 대학 및 가족정보를 입력하여 신청 완료

#### **○ 정확한 소속대학으로 신청**

- 학교정보 입력 시 비슷한 이름의 타대학을 선택하지 않도록 유의

#### **○ 본인의 정확한 학적 입력**

- '24년 2학기 기준으로 본인의 신입, 재학, 편입, 재입학 입력

#### **○ 다자녀 정보 정확히 입력**

- 미혼: 형제/자매 명수 및 본인의 서열 - 기혼: 자녀 명수 정확히 입력

#### **○ 가구원 동의 및 서류제출 완료**

**○ 공동인증서 or 금융인증서 or 민간 인증서 발급 후 기한 내 신청**

#### **○ 최종 신청완료 여부 확인**

- 신청현황에서 신청완료 여부 확인

**부모 등 타인 명의로 대신 신청 시 국가장학금 수혜 불가**

**잘못된 대학명으로 신청하거나 확정되지 않은 대학으로 신청할 경우 심사가 지연 되거나 국가장학금 수혜 불가**

**(오입력 예시) '24년 1학기 신입학 학생이 '24년 2학기에도 "신입"으로 신청 ☞ '신입,편입,재입학' 학기 이후 학기는 '재학생'으로 신청(신입생으로 신청X)**

**형제/자매 및 자녀 정보 오입력하는 경우 다자녀 우대 불가능**

**당해학기가구원동의및서류제출기한내 가구원미동의또는증빙서류미제출(제출대상자의 경우)시국가장학금지원불가**

**마감일에임박하여공동인증서or 금융인증서or 민간인증서발급시기간내국가장학금신청이 불가할수있으므로사전준비권장**

**신청 진행 중 중단되는 경우 국가장학금 신청이 완료되지 않아 수혜가 불가하므로 반드시 최종 신청완료 여부 확인 필요** <sup>37</sup>

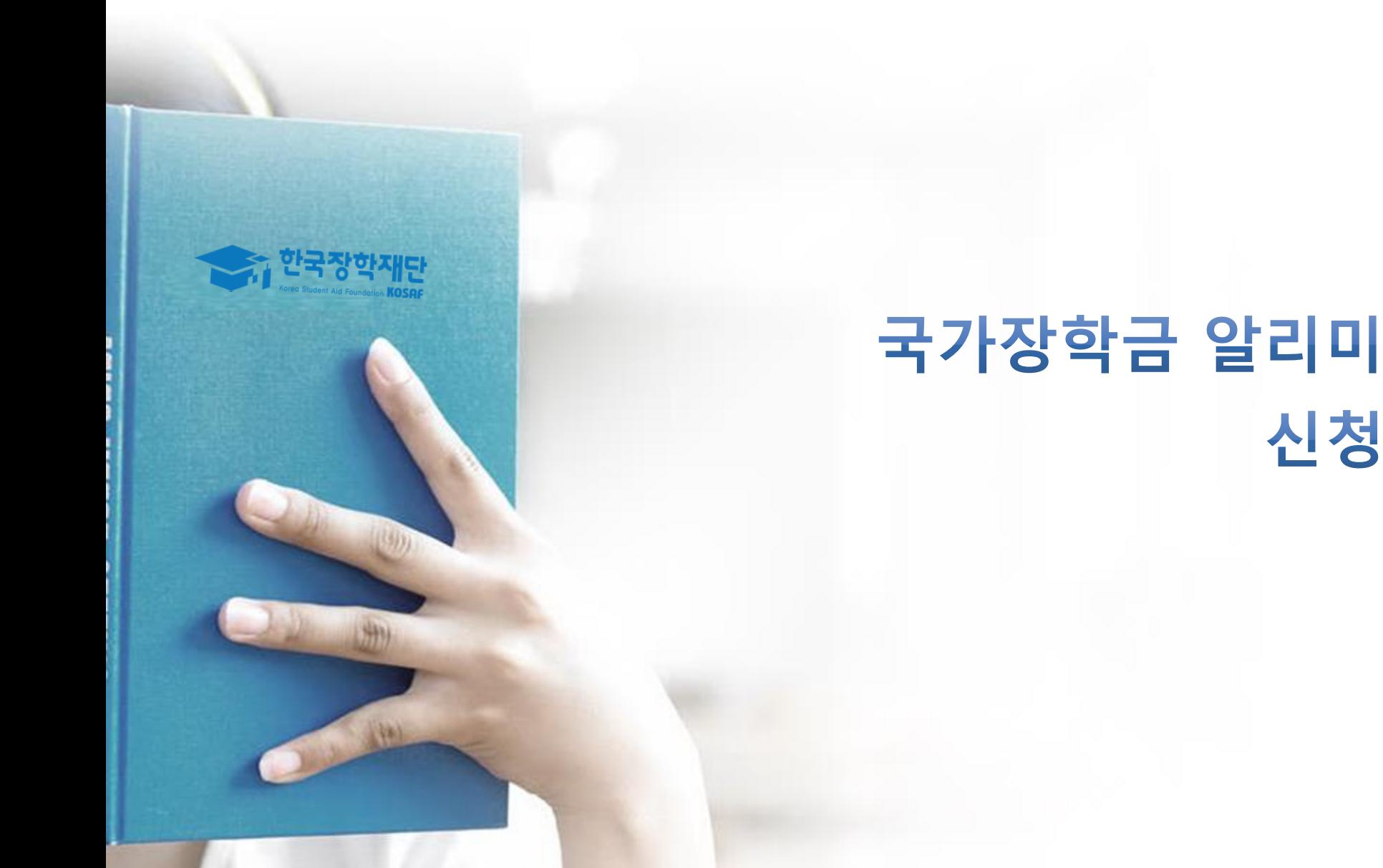

## **《국가장학금 알리미 서비스》**

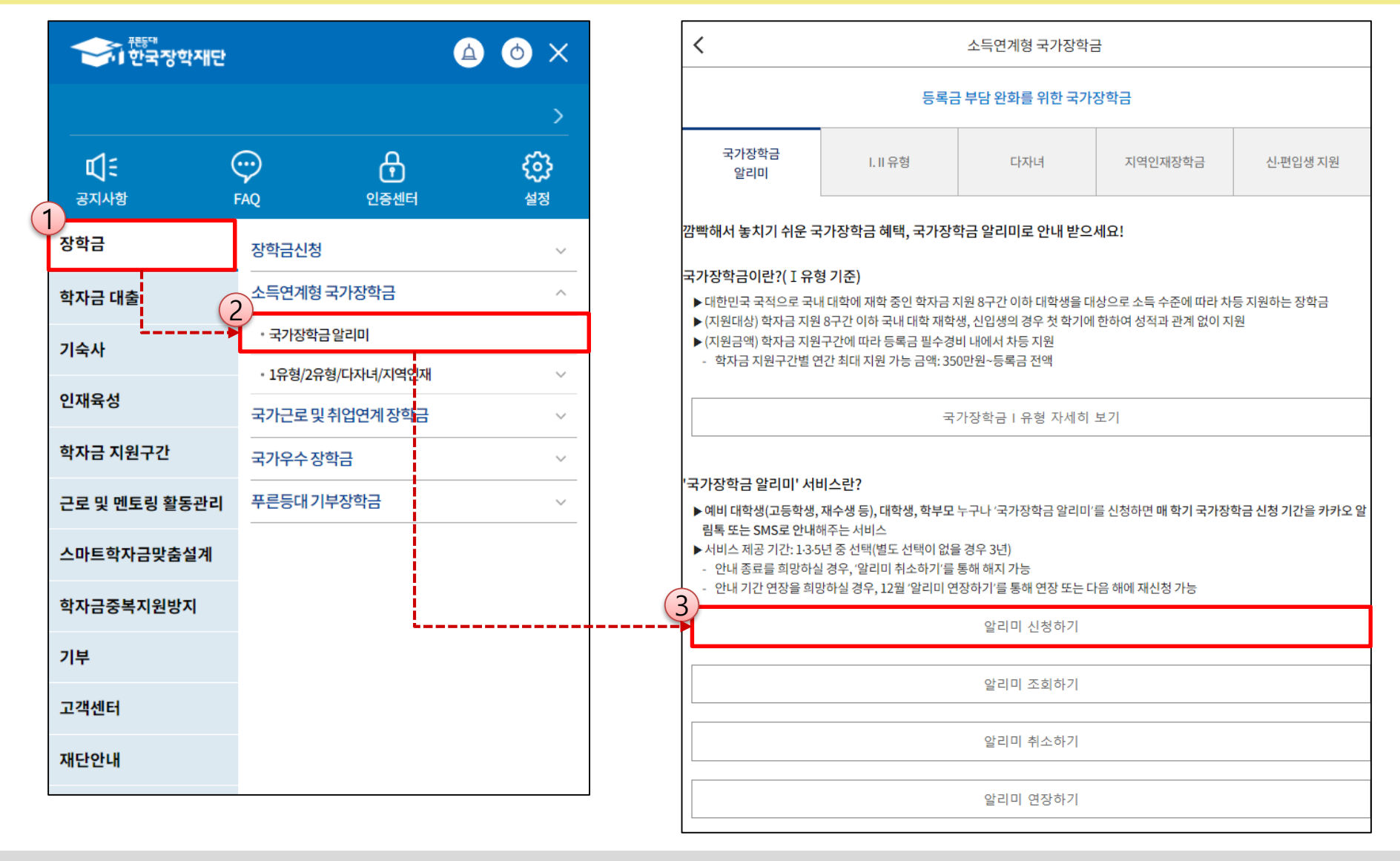

#### ◆ **"국가장학금 알리미"** 서비스란?

- ㅇ **예비 대학생(고등학생, 재수생 등), 대학생, 학부모 누구나 "국가장학금 알리미"를 신청하면 매 학기 국가장학금 신청 기간을 카카오 알림톡 또는 SMS로 안내해주는 서비스**
- ㅇ **서비스 제공 기간은 1·3·5 년 중 선택 가능하며 "알리미 취소하기", "알리미 연장하기" 통해 서비스 해지 · 연장 가능**

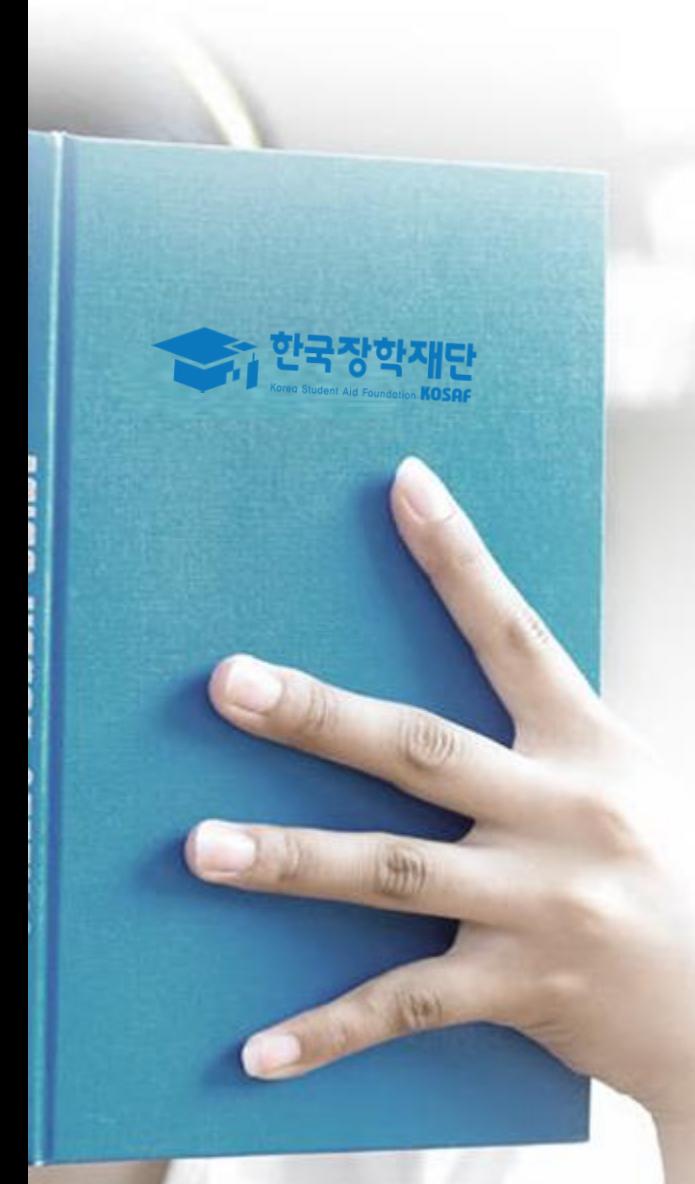

# 감사합니다し